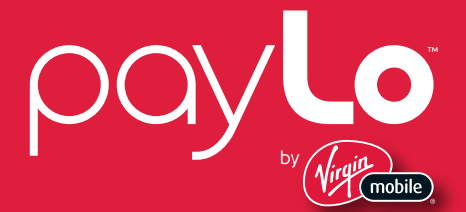

# **C**KYOCERA ە ρa e.

# KYOCERA S2100

User Guide

#### **B** KYOCERA

Download from Www.Somanuals.com. All Manuals Search And Download.

#### **S2100 User Guide**

This manual is based on the production version of the Kyocera S2100 phone. Software changes may have occurred after this printing. Kyocera reserves the right to make changes in technical and product specifications without prior notice.

The Kyocera Communications Inc. ("KCI") products described in this manual may include copyrighted KCI and third party software stored in semiconductor memories or other media. Laws in the United States and other countries preserve for KCI and third party software providers certain exclusive rights for copyrighted software, such as the exclusive rights to distribute or reproduce the copyrighted software. Accordingly, any copyrighted software contained in the KCI products may not be modified, reverse engineered, distributed or reproduced in any manner not permitted by law.

Furthermore, the purchase of the KCI products shall not be deemed to grant—either directly or by implication, estoppel, or otherwise—any license under the copyrights, patents, or patent applications of KCI or any third party software provider, except for the normal, non-exclusive royalty-free license to use that arises by operation of law in the sale of a product.

Kyocera is a registered trademark of Kyocera Corporation. QUALCOMM is a registered trademark of QUALCOMM Incorporated.

Openwave is a trademark of Openwave Systems Incorporated. eZiText is a registered trademark of Zi Corporation. TransFlash is a trademark of SanDisk Corporation. Bluetooth trademarks are owned by Bluetooth SIG, Inc. and used by Kyocera Communications Inc. under license.

The "Virgin" name and the Virgin signature logo are registered trademarks of Virgin Enterprises Limited and are used under license. All other trademarks are the property of their respective owners.

Copyright © 2010 Kyocera Corporation. All rights reserved. Ringer Tones Copyright © 2000-2010 Kyocera Corporation. 82-A6226-1EN, Rev. 003

#### **FCC Notice**

This device complies with part 15 of the FCC rules. Operation is subject to the following two conditions: (1) This device may not cause harmful interference, and (2) This device must accept any interference received, including interference that may cause undesired operation. To maintain compliance with FCC RF exposure guidelines, if you wear a phone on your body, use the Kyocera Communications Inc. (KCI) supplied and approved accessory designed for this product. Using accessories that are not supplied or approved by KCI may violate FCC RF exposure guidelines.

Other accessories used with this device for body-worn operations must not contain any metallic components and must provide at least 15 mm separation distance including the antenna and the user's body.

#### **THIS MODEL PHONE MEETS THE GOVERNMENT'S REQUIREMENTS FOR EXPOSURE TO RADIO WAVES.**

Your wireless phone is a radio transmitter and receiver. It is designed and manufactured to not exceed the emission limits for exposure to radio frequency (RF) energy set by the Federal Communications Commission of the U.S. Government. These limits are part of comprehensive guidelines and establish permitted levels of RF energy for the general population. The guidelines are based on standards that were developed by independent scientific organizations through periodic and thorough evaluation of scientific studies. The standards include a substantial safety margin designed to assure the safety of all persons, regardless of age and health.

The exposure standard for wireless mobile phones employs a unit of measurement known as the Specific Absorption Rate, or SAR. The SAR limit set by the FCC is 1.6 W/kg.\*

Tests for SAR are conducted using standard operating positions specified by the FCC with the phone transmitting at its highest certified power level in all tested frequency bands.

Although the SAR is determined at the highest certified power level, the actual SAR level of the phone while operating can be well below the maximum value. This is because the phone is

designed to operate at multiple power levels so as to use only the power required to reach the network. In general, the closer you are to a wireless base station antenna, the lower the power output.

Before a phone model is available for sale to the public, it must be tested and certified to the FCC that it does not exceed the limit established by the government-adopted requirement for safe exposure. The tests are performed in positions and locations (e.g., at the ear and worn on the body) as required by the FCC for each model.

Body-worn measurements differ among phone models, depending upon availability of accessories and FCC requirements. While there may be differences between the SAR levels of various phones and at various positions, they all meet the government requirement for safe exposure.

The FCC has granted an Equipment Authorization for this model phone with all reported SAR levels evaluated as in compliance with the FCC RF emission guidelines.

The highest reported SAR values of this phone are:

#### **PCS mode (Part 24)**:

Head: 1.52 W/kg; Body-worn: 1.04 W/kg

SAR information on this model phone is on file with the FCC and can be found under the Display Grant section **www.fcc.gov/oet/ea/fccid** after searching on the FCC ID: OVF-K5501.

Additional information on SAR can be found on the Cellular Telecommunications and Internet Association (CTIA) web-site at **www.ctia.org**.

\* In the United States and Canada, the SAR limit for mobile phones used by the public is 1.6 watts/kg (W/kg) averaged over one gram of tissue.

#### **Bluetooth® Certification**

For information about S2100 Bluetooth Certification, visit the Bluetooth Qualification Program Web site at **www.bluetooth.org/tpg/listings.cfm**.

#### **Caution**

The user is cautioned that changes or modifications not expressly approved by the party responsible for compliance could void the warranty and user's authority to operate the equipment.

#### **Optimize your Phone's Performance**

Use the instructions in this guide to learn how to optimize the performance and life of your phone and battery.

#### **Air Bags**

If you have an air bag, DO NOT place installed or portable phone equipment or other objects over the air bag or in the air bag deployment area. If equipment is not properly installed, you and your passengers risk serious injury.

#### **Medical Devices**

**Pacemakers**—Warning to pacemaker wearers: Wireless phones, when in the 'on' position, have been shown to interfere with pacemakers. The phone should be kept at least six (6) inches away from the pacemaker to reduce risk.

The Health Industry Manufacturers Association and the wireless technology research community recommend that you follow these guidelines to minimize the potential for interference.

- Always keep the phone at least six inches (15 centimeters) away from your pacemaker when the phone is turned on.
- Do not carry your phone near your heart.
- Use the ear opposite the pacemaker.
- If you have any reason to suspect that interference is taking place, turn off your phone immediately.

**Hearing aids**—Some digital wireless phones may interfere with hearing aids. In the event of such interference, you may want to call the customer service line to discuss alternatives.

**Other medical devices**—If you use any other personal medical device, consult the manufacturer of the device to determine if it is adequately shielded from external RF energy. Your physician may be able to help you obtain this information.

**In health care facilities**—Turn your phone off in health care facilities when instructed. Hospitals and health care facilities may be using equipment that is sensitive to external RF energy.

#### **Potentially unsafe areas**

**Posted facilities**—Turn your phone off in any facility when posted notices require you to do so.

**Aircraft**—FCC regulations prohibit using your phone on a plane that is in the air. Turn your phone off or switch it to Airplane Mode before boarding aircraft.

**Vehicles**—RF signals may affect improperly installed or inadequately shielded electronic systems in motor vehicles. Check with the manufacturer of the device to determine if it is adequately shielded from external RF energy.

**Blasting areas**—Turn off your phone where blasting is in progress. Observe restrictions, and follow any regulations or rules.

**Potentially explosive atmospheres**—Turn off your phone when you are in any area with a potentially explosive atmosphere. Obey all signs and instructions. Sparks in such areas could cause an explosion or fire, resulting in bodily injury or death. Areas with a potentially explosive atmosphere are often, but not always, clearly marked.

They include:

- fueling areas such as gas stations
- below deck on boats
- transfer or storage facilities for fuel or chemicals
- vehicles using liquefied petroleum gas, such as propane or butane
- areas where the air contains chemicals or particles such as grain, dust, or metal powders
- any other area where you would normally be advised to turn off your vehicle engine

#### **Use with Care**

Use only in normal position (to ear). Avoid dropping, hitting, bending, or sitting on the phone.

#### **Avoid Magnetic Environments**

Keep the phone away from magnets which can cause improper functioning of the phone.

#### **Keep Your Phone Dry**

Keep the phone dry. Damage can result if the phone gets wet. Water damage is not covered under warranty.

#### **Resetting the Phone**

If the screen seems frozen and the keypad does not respond to key presses, reset the phone by completing the following steps:

- 1. Remove the battery cover.
- 2. Remove and replace the battery.

If the problem persists, return the phone to the dealer for service.

#### **Accessories**

Use only Kyocera-approved accessories with Kyocera phones. Use of any unauthorized accessories may be dangerous and will void the phone warranty if said accessories cause damage or a defect to the phone.

#### **Radio Frequency (RF) Energy**

Your telephone is a radio transmitter and receiver. When it is on, it receives and sends out RF energy. Your service provider's network controls the power of the RF signal. This power level can range from 0.006 to 0.6 watts.

In August 1996, the U.S. Federal Communications Commission (FCC) adopted RF exposure guidelines with safety levels for hand-held wireless phones. These guidelines are consistent with the safety standards previously set by both U.S. and international standards bodies in the following reports:

- ANSI C95.1 (American National Standards Institute, 1992)
- NCRP Report 86 (National Council on Radiation Protection and Measurements, 1986)
- ICNIRP (International Commission on Non-Ionizing Radiation Protection, 1996)

Your phone complies with the standards set by these reports and the FCC guidelines.

#### **E911 Mandates**

Where service is available, this phone complies with the Phase I and Phase II E911 Mandates issued by the FCC.

#### **Hearing Aid Compatibility (HAC) Features**

This payLo by Virgin Mobile phone has received a HAC performance rating (designated by the letter M followed by a number). The rating for this phone is identified on the outside of this phone's original packaging. While there is no guarantee, digital wireless phones that receive a minimum of an M3 rating should provide acceptable performance with most hearing aids. Hearing loss and hearing aids are highly individualized, however, so optimal performance cannot be guaranteed. Other factors, such as type of hearing aid device or degree of hearing loss, also can affect a phone's performance for a particular user.

#### **Hearing Aids and Wireless Phones**

A hearing aid uses a microphone to collect and convert sound waves to electrical signals. The hearing aid then amplifies and converts the electrical signals back to audible sounds for the hearing aid user to hear. Radio Frequency (RF) emissions generated by digital wireless phones often interfere with the operation of a hearing aid's microphone, distorting the amplified audible sound. In addition, hearing aid microphones tend to collect ambient noise and amplify these sounds, interfering with the desired audio transmission.

#### **ANSI Standard**

To diminish interference between wireless phones and hearing aids, the FCC requires wireless carriers to offer phones that meet the American National Standards Institute (ANSI) C63.19 standard for reduced RF emissions. Wireless phones that comply with the FCC's hearing aidcompatibility (HAC) regulations must receive a minimum rating of "M3" for RF emissions under the ANSI C63.19 standard. The "M" rating refers to the phone's RF emissions level for use with hearing aids operating in the microphone setting.

The higher the phone's "M" rating, the more likely the phone is compatible with a hearing aid operating in the microphone setting. Hearing aids also have ratings similar to wireless phones. Most newer hearing aid models receive at least an M2 rating.

To determine the level of compatibility between your hearing aid and this payLo by Virgin Mobile HAC certified phone, combine the M rating of your hearing aid and the M rating of this phone. For example, if you pair an M3 hearing aid with an M4 phone, you will achieve a combined rating of 7.

- Any combined rating equal to or greater than 6 provides excellent performance.
- Any combined rating equal to 5 offers good performance.
- Any combined rating equal to 4 offers acceptable performance.

T-Ratings—Phones rated T3 or T4 meet FCC requirements and are likely to be more usable with a hearing device's telecoil ("T Switch" or "Telephone Switch") than unrated phones. T4 is the better/higher of the two ratings. (Note that not all hearing devices have telecoils in them.)

Hearing devices may also be measured for immunity to this type of interference. Your hearing device manufacturer or hearing health professional may help you choose the proper rating for your mobile phone. The more immune your hearing aid is, the less likely you are to experience interference noise from mobile phones.

Please visit **www.virginmobileusa.com** if you have any additional questions about hearing aid-compatibility.

> **Kyocera Communications Inc. www.kyocera-wireless.com** To purchase accessories, visit **kyocera.superiorcommunications.com** or **www.virginmobileusa.com**.

# **Table of Contents**

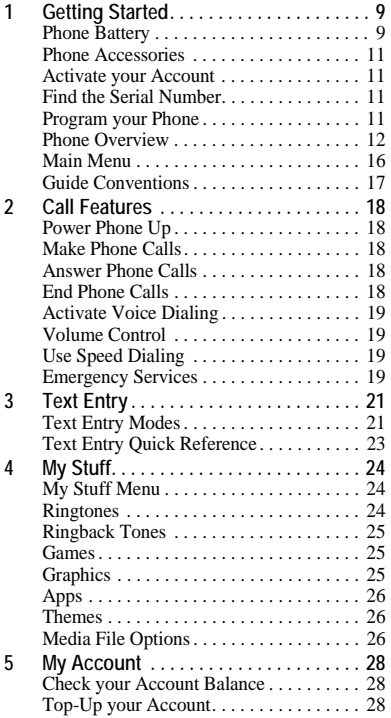

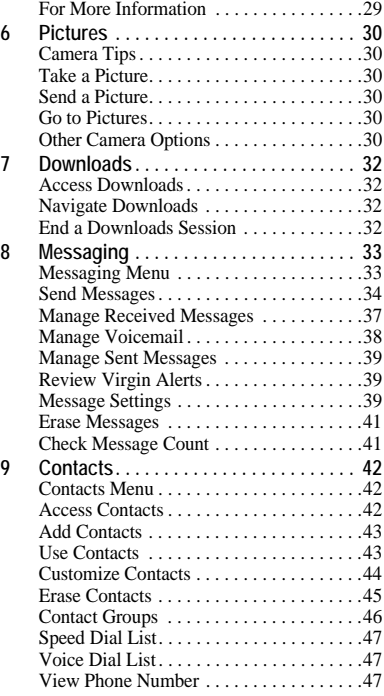

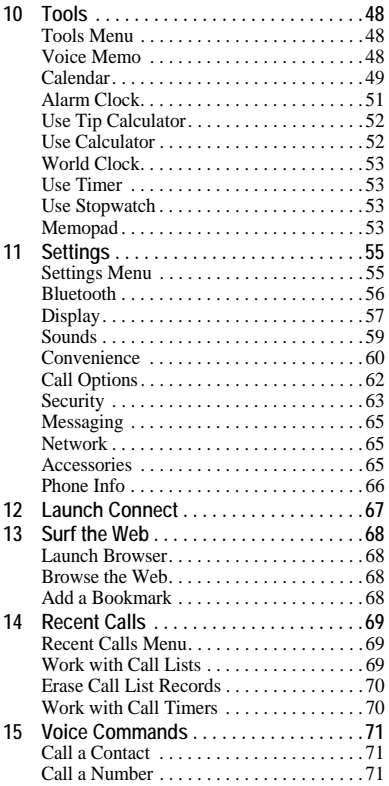

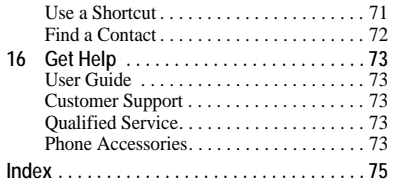

Download from Www.Somanuals.com. All Manuals Search And Download.

# <span id="page-8-0"></span>**1 Getting Started**

# <span id="page-8-1"></span>**Phone Battery**

## Install the Battery

- 1. Hold the phone face down.
- 2. Find notch directly below the back cover. It is square. Using your thumbnail, lift the cover to remove.
- 3. Place the battery in the battery casing with the metal contacts facing toward the bottom of the phone. The metal contacts of the battery must make contact

with the metal contacts of the battery casing.

- 4. Replace the battery door by lining up the notches with the openings at the top and on each side of the battery casing.
- 5. Snap the cover into place.

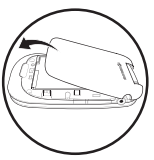

ेग т'n

H ╦

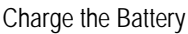

- 1. Connect the AC adapter to the Micro-USB jack on the side of the phone.
- 2. Plug the adapter into a wall outlet.

The battery icon in the

upper-right corner of the screen tells you whether the phone is:

- Charging (the icon is animated)
- $-$  Partially charged
- Fully charged

You must have at least a partial charge in the battery to make or receive calls. You can safely recharge the battery at any time, even if it has a partial charge.

**Note:** Before removing the battery, make sure the phone is powered off.

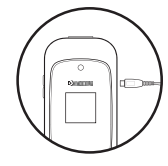

## Battery Safety Guidelines

- Do not disassemble or open the battery.
- Do not crush, bend, deform, puncture, or shred the battery.
- Do not attempt to insert foreign objects into the battery.
- Do not immerse the battery or expose it to water or other liquids. Even if a battery appears to dry out and operate normally, internal parts can slowly corrode and pose a safety hazard.
- Always keep the battery between 15 °C and 25 °C (59 °F and 77 °F). Do not expose the battery to extremes of temperature (heat or cold), fire, or other hazards such as a cooking surface, iron, or radiator.
- Never use any damaged battery.
- Only use the battery for its intended phone.
- Only use the battery with a qualified charger. Use of an unqualified battery charger may present a risk of fire, explosion, leakage, or other hazard. If you are unsure about whether a charger is qualified, contact customer support.
- Do not short-circuit the battery or allow metallic conductive objects—such as keys, coins, or jewelry—to contact the battery's terminals.
- Replace the battery only with another qualified battery. Use of an unqualified battery may present a risk of fire, explosion, leakage, or other hazard. If you are unsure about whether a replacement battery is compatible, contact customer support.
- Promptly dispose of used batteries in accordance with local regulations and recycle if possible. Do not dispose as household waste.
- Supervise all battery usage by children.
- Avoid dropping the phone or battery. If the phone or battery is dropped, especially on a hard surface, an internal short-circuit can occur and pose a safety hazard. If you suspect battery damage, take it to a service center for inspection.
- Improper battery use may result in a fire, explosion, or other hazard.

## Common Causes of Battery Drain

- Playing games or using the Web.
- Taking pictures with the flash on.
- Keeping backlighting on.
- Operating when far away from a base station or cell site.
- Using data cables or accessories.
- Operating when no service is available, or service is available intermittently.
- High earpiece and ringtone volume settings.
- Repeating sound, vibration, or lighted alerts.

## <span id="page-10-0"></span>**Phone Accessories**

To shop for accessories for your phone, visit **www.virginmobileusa.com** or **kyocera.superiorcommunications.com**.

# <span id="page-10-1"></span>**Activate your Account**

Before using your phone, you need to activate its service with payLo by Virgin Mobile. To activate your payLo by Virgin Mobile account:

- Go to **www.virginmobileusa.com** and click on **Activate**, or
- Call Virgin Mobile At Your Service at 1-888-322-1122.

# <span id="page-10-2"></span>**Find the Serial Number**

To activate your payLo by Virgin Mobile account, you need your phone's serial number.

From **Phone Info**, select **My Number** to find your phone's serial number.

You can also dial ##6343# from the main screen to display your phone's serial number.

# <span id="page-10-3"></span>**Program your Phone**

Once you have activated your account, you need to program your payLo by Virgin Mobile phone number into your phone. When ready, follow these steps:

- 1. Turn on your phone.
- 2. Dial ##847446#.
- 3. Select **Activate**.
- 4. When your phone connects to the network, select **Get Started Now!** at the prompt.
- 5. When your phone displays your new payLo by Virgin Mobile phone number, write it down.
- 6. Select **Restart To Use** to complete the activation process. Your phone restarts by itself.

It may take a couple hours for payLo by Virgin Mobile to set you up on their network. They will send you a text message to let you know when you can start making calls. It may also take up to 4 hours for **Downloads**, **Voicemail**, and **Top-Up** features to work.

# <span id="page-11-0"></span>**Phone Overview**

## Get to Know Your Phone

The phone is shown here in the open position.

- 1. Earpiece speaker.
- 2. Main screen.
- 3. **Left** option button selects items that appear on the lower left of the display. At the main screen, you can select **Menu**.
- 4. **Navigation** key scrolls through lists and text entry fields and accesses the following shortcuts from the main screen.
	- Scroll left to launch **Downloads**.
	- Scroll right to go to **Messaging**.
	- Scroll up to launch **My Account**.
	- Scroll down to go to **Recent Calls**.
- 5. **Speakerphone** key activates the speakerphone and answers incoming calls.
- 6. **Send** key starts or answers a call. Press once to display the recent calls list or twice to redial the last number dialed. Press and hold to activate voice commands.
- 7. Keypad for entering numbers, letters, or symbols.
- 8. **\* Shift** key changes the text mode in text entry.
- 9. **Right** option button selects items that appear on the lower right of the display. At the main screen, you can select **Contacts**.
- 10. **OK** key selects a menu item or option. At the main screen, you go to the main menu when you press the **OK** key.
- 11. **Back** key erases characters in text entry and returns you to the previous screen when navigating through menus.
- 12. **End** key turns the phone on and off, ends a call or browser session, and returns you to the main screen.
- 13. **# Space** key enters a space during text entry. Press and hold to activate or deactivate vibrate mode.
- 14. **0 Next** key cycles through word choices during text entry.
- 15. Microphone.

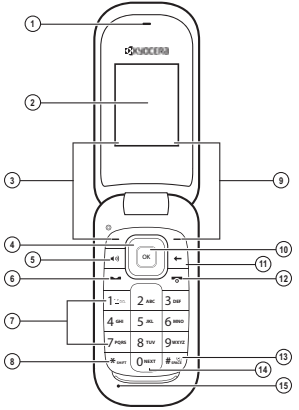

The phone is shown here in the closed position. When the phone is closed, the keys are locked to prevent accidental key presses.

- 1. Jack for a hands-free headset (sold separately).
- 2. Camera lens.
- 3. **Volume** key raises or lowers ringtone volume.
- 4. **Camera** key activates camera mode. Press and hold the **Camera** key to activate camera mode.
- 5. External screen displays time and phone status.
- 6. Jack for AC adapter (included) and Micro-USB cable (sold separately).
- 7. Speakerphone speaker.

**Warning:** Inserting an accessory into the incorrect jack will damage the phone.

## Attach the Lanyard

- 1. Hold the phone face down.
- 2. Find notch directly below the back cover. It is square. Using your thumbnail, lift the cover to remove.
- 3. Thread the lanyard around the notch on the upper left side.
- 4. Replace the battery door by lining up the notches with the openings at the top and on each side of the battery casing.
- 5. Snap the cover into place.

**3 6 1 4 2 5 7**

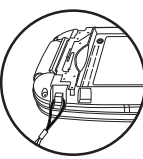

#### Screen Icons

These icons may appear on your phone's screen.

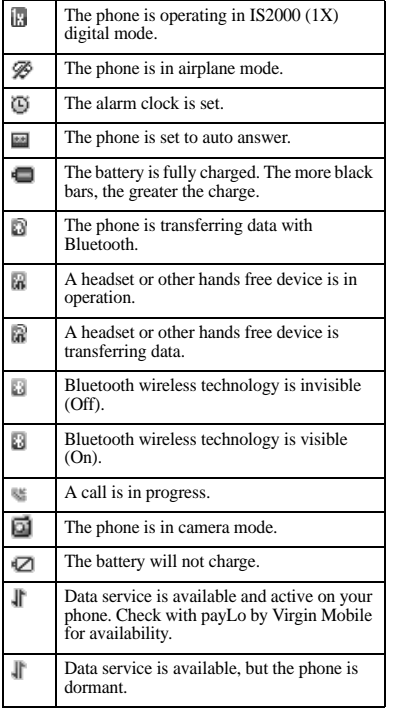

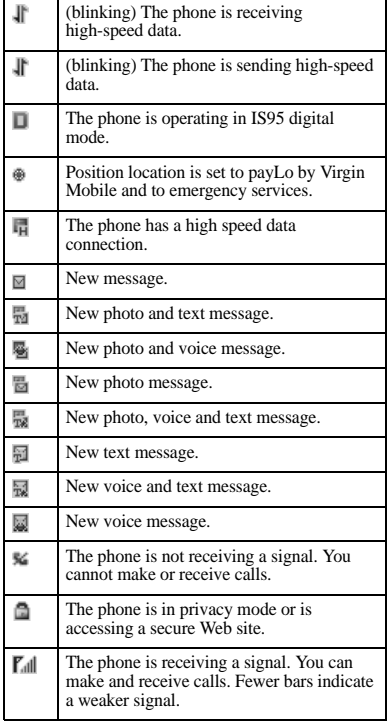

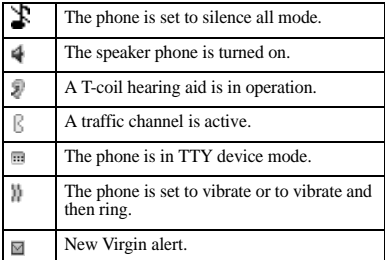

## <span id="page-15-0"></span>**Main Menu**

From the main screen, press the **OK** key or select **Menu** to access the main menu.

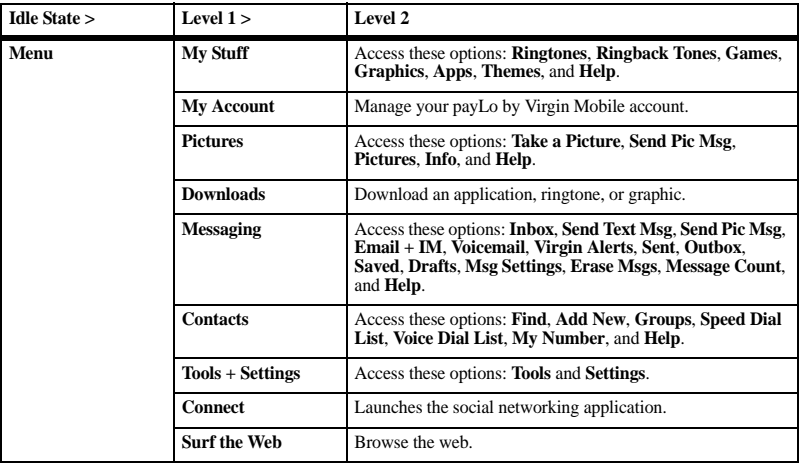

## <span id="page-16-0"></span>**Guide Conventions**

In this guide, the following conventions are used when describing phone features.

**Select** means to press the **Left** option button, **Right** option button or **OK** key to select an item seen on the display. For example, "Select **Menu**" tells you to physically press the left option button to choose **Menu** from the display.

**Press** means to press a phone key. For example, "Press the **Send** key to make a phone call" tells you to physically press the **Send** key on your phone.

**Scroll** means to use the **Navigation** key to move through a list on the display. For example, "Scroll through your contacts list to choose a contact" means to physically press the **Navigation** key up or down to scroll through the list on the display.

**>** (greater than symbol) tells you to select an option from a menu or list. For example, "**Menu** > **Settings**" means to:

- 1. Press the left option button to select **Menu** .
- 2. Scroll to the **Settings** option.
- 3. Press the **OK** key to select **Settings** .

<span id="page-17-0"></span>This section describes the basic features related to calls.

# <span id="page-17-1"></span>**Power Phone Up**

- To turn your phone on, press and hold the **End** key until the phone display lights up.
- To turn your phone off, press and hold the **End** key until the phone plays a short musical sound and turns off.

# <span id="page-17-2"></span>**Make Phone Calls**

Make sure you are in an area where a signal can be received. Look for the signal strength icon on the main screen. The more bars, the stronger the signal. If there are no bars, move to where the signal strength is better.

When the phone has been idle for a time, it cycles into power save mode. Press any key to return to normal operating mode.

There are several ways you can make a phone call.

## Call Using a Number

- 1. Enter a phone number.
- 2. Press the **Send** key.

## Call Using a Contact

- 1. From **Find**, highlight a contact.
- 2. Press the **Send** key.

Call Using Voice Commands

You can use voice commands to call a contact from your voice dial list or to dial a phone number. For more information, see ["Voice](#page-70-0)  [Commands" on page 71.](#page-70-0)

#### Redial a Number

- 1. Press the **Send** key to open your call history.
- 2. Highlight a phone number or contact and press the **Send** key.

**Note:** To redial the last number called, received or missed, press the **Send** key twice.

## <span id="page-17-3"></span>**Answer Phone Calls**

When a call comes in, the phone rings, vibrates, or lights up. The phone number of the caller also appears if it is not restricted. If the number is stored in your contacts list, the contact's name appears. There are several ways you can answer a phone call.

#### Answer Using Earpiece Press the **Send** key.

Answer Using Speakerphone Press the **Speakerphone** key.

## <span id="page-17-4"></span>**End Phone Calls** Press the **End** key.

# <span id="page-18-0"></span>**Activate Voice Dialing**

- 1. Press and hold the **Send** key.
- 2. Follow the prompts.

For more information, see ["Voice Commands"](#page-70-0)  [on page 71](#page-70-0).

# <span id="page-18-1"></span>**Volume Control**

#### Adjust Volume during a Call Press the **Volume** key up or down to adjust the earpiece volume during a call.

## Use the Speakerphone

Your phone has a built-in speakerphone.

- To turn on the speakerphone, press the **Speakerphone** key. The speakerphone icon appears on the main screen when the speakerphone is on.
- To turn off the speakerphone, press the **Speakerphone** key again.

**Note:** If you press the **Speakerphone** key during an incoming call, you will answer the call.

Silence an Incoming Call

- To silence the phone without answering the call, press the **Back** key or press the **Volume** key up or down.
- To silence the phone and answer the call, press the **Back** key or press the **Volume** key up or down and then press the **Send** key.

# <span id="page-18-2"></span>**Use Speed Dialing**

Speed dialing allows you to assign a one- or two-digit shortcut to a contact. Before you can use speed dialing you must save a phone number as a contact and assign a speed dial location to it. See "Assign Speed Dials to Contacts" on page 45.

To call a contact that has a speed dial location:

- 1. Enter the one- or two-digit speed dial location.
- 2. Press the **Send** key.

# <span id="page-18-3"></span>**Emergency Services**

## Call Emergency Services

You can call an emergency code even if your phone is locked or your account is restricted. When you call, your phone enters emergency mode. This enables the emergency service exclusive access to your phone to call you back, if necessary. To make or receive regular calls after dialing the code, you must exit this mode.

To dial an emergency code:

- 1. Enter the 3-digit emergency code.
- 2. Press the **Send** key.

**Note:** Regardless of the 3-digit emergency code (911, 111, 999, 000, etc.), your phone operates as described above.

## Exit Emergency Services

When you have completed the emergency call:

1. Select **Exit**.

2. Select **Exit** again to confirm your choice.

**Note:** To determine who has access to your location, see "Set Location Information" on page 65.

# <span id="page-20-0"></span>**3 Text Entry**

You can enter letters, numbers, and symbols in contacts, text messages, and your banner.

# <span id="page-20-1"></span>**Text Entry Modes**

The text entry screen has the following features:

- 1. The number of remaining characters you can type.
- 2. Text entry fields.
- 3. Current capitalization setting.
- 4. Current text entry mode.

**Note:** The entry mode defaults depending on the task you are doing. For example, when entering a phone number, you are in a number mode. When entering a name for a contact, you are in a letter mode.

Enter Numbers with Number Keypad From the text entry field, select **Options > Numbers Only** to enter a number when you press a key once.

The **12** icon indicates you are in **Numbers Only** input mode. Press and hold the **\* Shift** key to switch input modes.

Enter Letters with Number Keypad From the text entry field, select **Options > Normal Alpha** to enter letters. You can enter text in the following ways:

- To enter a letter, press a key once for the first letter, twice for the second letter, and so on. If your phone is set to Spanish, accented letters are available. Wait for the cursor to move right and enter the next character. Press the **# Space** key to enter a space.
- To change case mode for a single letter, press that key until you see the letter case you want. To change the case mode, press the **\* Shift** key.
- To enter a number, press and hold a number key until the number appears on the screen.

The icon indicates you are in **Normal Alpha** input mode. Press and hold the **\* Shift** key to switch input modes.

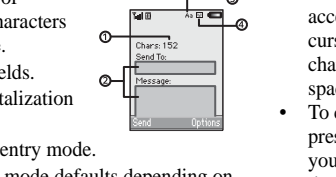

Rapid Entry with Number Keypad From the text entry field, select **Options > Rapid Entry** to check words you are trying to spell against a dictionary of common words. You can enter text in the following ways:

- To enter words, press a key once. For example, to enter the word "Glow" press the  $4 > 5 > 6$  keys. If the word doesn't match what you want, press **0 Next** key to look at other word matches. When you see the word you want, scroll right.
- To change case mode, press the **\* Shift** key.
- To enter a number, press and hold a number key until the number appears on the screen.

The ezi icon indicates you are in **Rapid Entry** input mode. Press and hold the **\* Shift** input key to switch input modes.

Enter Symbols with Number Keypad While entering text in **Normal Alpha** mode, you can enter symbols by pressing the **1** key until you see the symbol you want. Using this method, you have access to the following symbols:

#### **. @ ? ! - , & : '**

To access the full set of symbols:

- 1. From the text entry field, select **Options** > **Add Symbols** .
- 2. Scroll up or down to view the list of symbols.
- 3. Press the number key corresponding to the symbols to enter it.

## <span id="page-22-0"></span>**Text Entry Quick Reference**

This table gives instructions for entering letters, numbers, and symbols.

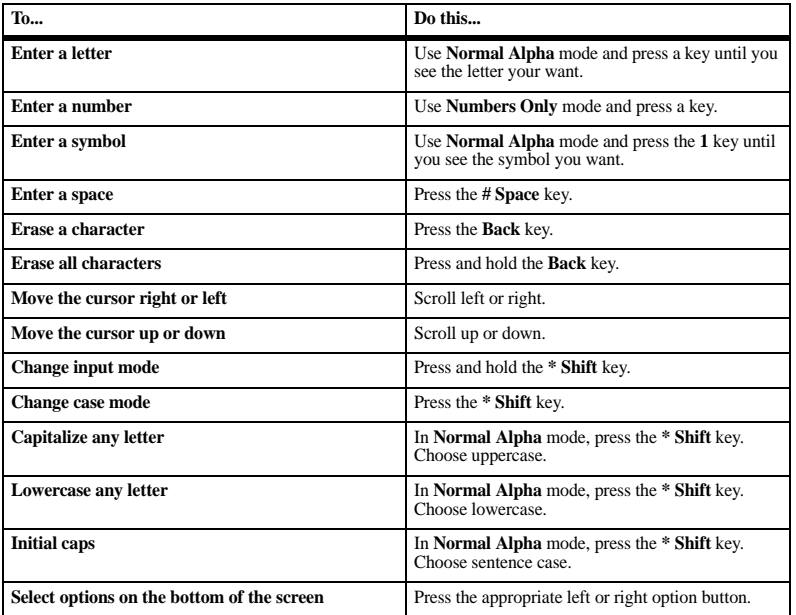

# <span id="page-23-0"></span>**4 My Stuff**

Use **My Stuff** to retrieve and playback media files and other downloads.

## <span id="page-23-1"></span>**My Stuff Menu**

Select **My Stuff** from the main menu to access the following functions:

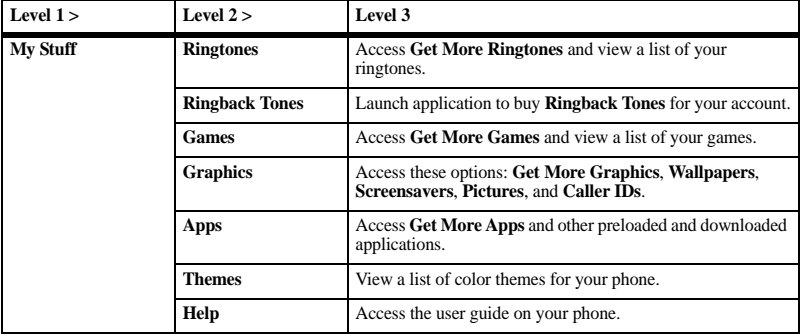

# <span id="page-23-2"></span>**Ringtones**

**Ringtones** stores your preloaded and downloaded ringtones. You can download ringtones to your phone from the payLo by Virgin Mobile Web site at

**www.virginmobileusa.com** or directly from your phone using **Downloads**. Charges apply.

## Download a Ringtone

Before downloading, make sure you have enough money in your cash balance; otherwise you can Top-Up your account.

- 1. From **Ringtones**, select **Get More Ringtones** and search for a ringtone.
- 2. Follow the prompts to purchase and download the selected ringtone.

## Assign a Ringtone

- 1. From **Ringtones**, highlight a ringtone.
- 2. Select **Assign** and choose how you want to assign the ringtone.

**Note:** Downloaded ringtones are listed in **Ringtones** and can be assigned to individual contacts or groups.

## <span id="page-24-0"></span>**Ringback Tones**

Select **Ringback Tones** to purchase ringback tones for your account. For more information, visit **www.virginmobileusa.com**.

# <span id="page-24-1"></span>**Games**

**Games** stores your preloaded and downloaded games. You can download games to your phone from the payLo by Virgin Mobile Web site at **www.virginmobileusa.com** or directly from your phone using **Downloads**. Charges apply.

#### Download a Game

Before downloading, make sure you have enough money in your cash balance; otherwise you can Top-Up your account.

- 1. From **Games**, select **Get More Games** and search for a game.
- 2. Follow the prompts to purchase and download the selected game.

## Play a Game

- 1. From **Games**, highlight a game.
- 2. Select **Play** to launch the game.

# <span id="page-24-2"></span>**Graphics**

**Graphics** stores your preloaded and downloaded graphics. You can download wallpapers and screensavers to your phone from the payLo by Virgin Mobile Web site at **www.virginmobileusa.com** or directly from your phone using **Downloads**. Charges apply.

## Download a Graphic

Before downloading, make sure you have enough money in your cash balance; otherwise you can Top-Up your account.

- 1. From **Graphics**, select **Get More Graphics** and search for a graphic.
- 2. Follow the prompts to purchase and download the selected graphic.

## Assign a Graphic

- 1. From **Graphics**, browse **Wallpapers**, **Screensavers**, **Pictures** or other graphic folders.
- 2. From a file list, select a graphic.
- 3. Select **Assign** and choose how you want to assign the graphic.

# <span id="page-25-0"></span>**Apps**

**Apps** stores your preloaded and downloaded applications. You can download applications to your phone from the payLo by Virgin Mobile Web site at **www.virginmobileusa.com** or directly from your phone using **Downloads**. Charges apply.

## Download an Application

Before downloading, make sure you have enough money in your cash balance; otherwise you can Top-Up your account.

- 1. From **Apps**, select **Get More Apps** and search for an application.
- 2. Follow the prompts to purchase and download the selected application.

Run an Application

- 1. From **Apps**, highlight an application.
- 2. Select **Launch** to launch the application.

## <span id="page-25-1"></span>**Themes**

**Themes** stores your preloaded payLo by Virgin Mobile color themes. When you assign a color theme, the colors for your background, headers and highlight bars are changed. You can also find this list of color themes in your **Display** settings.

# <span id="page-25-2"></span>**Media File Options**

#### Rename a File

- 1. From a media file list, highlight a file.
- 2. Select **Options > Rename**.
- 3. Enter a new name and select **Save**.

You can only rename unlocked files. Preloaded files on your phone are always locked.

## Send a File

- 1. From a media file list, highlight a file.
- 2. Select **Send Msg** to attach the file to a multimedia message.
- 3. Complete the message.

## Assign a File

- 1. From a media file list, highlight a file.
- 2. Select **Options > Assign** and choose how to assign the file.
- 3. Complete the appropriate task.

## Lock a File

- 1. From a media file list, highlight a file.
- 2. Select **Options > Lock** to protect a file from being accidently erased. To unlock the file, select **Options > Unlock**.

#### View File Details

- 1. From a media file list, highlight a file.
- 2. Select **Options > Details** to view the details such as file size or save date.
- 3. Select **OK** to exit.

## Modify a File

- 1. From a media file list, select a file.
- 2. Select **Options > Modify**.
- 3. Select **Options** and an option to rotate, resize, and so on.
- 4. When done, select **Save** to save over an existing file or as a new one.

## Use the Zoom

- 1. From a media file list, select a file.
- 2. Select **Options > Zoom**.
- 3. Use the **Navigation** key to zoom in and out.
- 4. Select **Cancel** to exit.

## View a Slideshow

- 1. From **Pictures**, select **Options > Slideshow** to play the slideshow of the files contained in the current folder.
- 2. Select **Pause** (to stop), **Play** (to resume), or **Options** (to access more features). With **Options** selected, your phone automatically pauses the slideshow.
- 3. When you are done, select **Options > Exit**.

## Erase a Single File

- 1. From a media file list, highlight a file.
- 2. Select **Options > Erase > Yes**.

You can only erase unlocked files. Preloaded files on your phone are always locked.

## Erase All Files in a Folder

From a media file list, select **Options > Erase All > Yes**.

**Note:** You can only erase unlocked files. Preloaded files on your phone are always locked.

# <span id="page-27-0"></span>**5 My Account**

You can manage your payLo by Virgin Mobile account directly from your phone. The basic tasks are summarized in this chapter. For more information about your account, go to **www.virginmobileusa.com**.

**Note:** You cannot make calls, receive calls, or access any other phone functions while you are accessing your account information.

# <span id="page-27-1"></span>**Check your Account Balance**

You can check your payLo by Virgin Mobile account status in one of two ways.

- From the main screen, scroll up.
- From the main menu, select **My Account**.

Your account information appears. When your account is low or empty, you receive a notification to Top-Up.

**Note:** Additional charges may apply for multiple balance checks in one day. Visit **www.virginmobileusa.com** for more details.

# <span id="page-27-2"></span>**Top-Up your Account**

Top-Up is how you add money to your payLo by Virgin Mobile account. You can Top-Up your payLo by Virgin Mobile account right from your phone. First, buy a Top-Up card from one of the thousands of retailers that carry them or register your debit card, credit card, or PayPal account at **www.virginmobileusa.com**.

**Note:** You cannot register a debit or credit card using your phone. You must first register online before you can Top-Up via this method from your phone.

When your balance is low, you can Top-Up your payLo by Virgin Mobile account from your phone.

## Top-Up with a Top-Up Card

- 1. From the main menu, select **My Account**.
- 2. Scroll down to the **Top-Up** link and press the **OK** key.
- 3. Enter your Top-Up card's PIN number and press the **OK** key.
- 4. Scroll down to select **Top-Up Now** and press the **OK** key.
- 5. You are now Topped-Up. Press the **End** key to exit.

Top-Up with a Debit Card, Credit Card, or PayPal Account

- 1. From the main menu, select **My Account** .
- 2. Scroll down to the **Top-Up** link and press the **OK** key.
- 3. Scroll down to select either **Credit Card** or **PayPal** and press the **OK** key.
- 4. Enter your Account PIN and press the **OK** key.
- 5. Enter the amount you want to Top-Up and press the **OK** key. You can Top-Up any amount \$10 or more.
- 6. Scroll down to select **Top-Up Now** and press the **OK** key.
- 7. You are now Topped-Up. Press the **End** key to exit.

**Note:** You can also Top-Up over the Web at **www.virginmobileusa.com** .

# <span id="page-28-0"></span>**For More Information**

For more information about your payLo by Virgin Mobile account or payLo by Virgin Mobile service, visit **www.virginmobileusa.com** .

# <span id="page-29-0"></span>**6 Pictures**

# <span id="page-29-1"></span>**Camera Tips**

Your phone has a camera. Before using your phone's camera, here are some tips:

- You cannot activate the camera while on an active call or while browsing the Internet.
- Once the camera is active, the main screen acts as the viewfinder.
- If you get a "Low memory" error, check your resolution and quality compression settings.
- If there is no activity within 30 seconds after you turn your camera on, the camera times out and returns to the previous launch point.
- Menu settings and options can only be accessed when the camera is active.
- Numbers in the top right corner indicate the number of snapshots remaining before the phone runs out of memory.

# <span id="page-29-2"></span>**Take a Picture**

- 1. To activate the camera, press and hold the **Camera** key. You can also select **Pictures > Take a Picture** from the main menu.
- 2. Focus on the image using the phone's display as a viewfinder.
- 3. Press the **OK** key to take a picture (saved to **Pictures**).
- 4. Select **Send** to create a multimedia message or **Erase** to delete the picture from your phone.
- 5. Press the **End** key to exit camera mode.

# <span id="page-29-3"></span>**Send a Picture**

From **Pictures**, select **Send Pic Msg** to create a new multimedia message.

# <span id="page-29-4"></span>**Go to Pictures**

From **Pictures**, select **Pictures** to view all of the pictures you have taken and saved.

# <span id="page-29-5"></span>**Other Camera Options**

Camera Setting Options

Adjust the Resolution

From camera mode, select **Options > Settings > Resolution** and a size for your pictures. Numbers in the bottom left corner indicate the current resolution setting.

#### Set Self Timer

From camera mode, select **Options > Settings > Self Timer** and a time.

The **ight** icon indicates the timer is activated. When you take a picture, a beep plays three seconds from the time the shutter snaps the picture.

#### Enable Date/Time Stamp

From camera mode, select **Options > Settings** 

**> Date/Time > On** to place a date/time stamp on each picture taken.

The  $\overline{\mathbb{R}}$  icon indicates when the date/time stamp is on.

#### Enable Multishot Mode

From camera mode, select **Options > Settings > Multishot > On** to take multiple pictures.

The  $\Box$  icon indicates multishot mode is enabled. When you take a picture, press and hold the **OK** key to take multiple (up to six) pictures. A single tone plays for each picture taken.

Your camera is set to a lower resolution during multishot mode. The resolution setting returns to the previous setting when you are done.

#### Set Shutter Sound

- 1. From camera mode, select **Options > Settings > Shutter Sound**.
- 2. Select a sound to play when the shutter takes a picture.

#### Set White Balance

- 1. From camera mode, select **Options > Settings > White Balance**.
- 2. Scroll left or right to select the white balance setting. Look at the display to see how each setting looks.

## Set Color Tone

- 1. From camera mode, select **Options > Settings > Color Tone**.
- 2. Scroll left or right to select a color tone. Look at the viewfinder to see how each setting looks.

## Set Picture Quality

From camera mode, select **Options > Settings > Picture Quality** and a quality level for your picture.

When you select a higher quality level, the size of the file is bigger.

## Set Brightness Level

- 1. From camera mode, select **Options > Brightness**.
- 2. Scroll left or right to change the brightness level. Press the **OK** key to set the brightness.

## Take a Picture in a Frame

- 1. From camera mode, select **Options > Frames**.
- 2. Scroll left or right to view the frames available.
- 3. Select **OK** to choose a frame.
- 4. Take a picture with the frame. The frame is part of the image and can not be removed.

## <span id="page-31-1"></span><span id="page-31-0"></span>**Access Downloads**

With **Downloads**, you can access music, entertainment, and information services from your phone. Download games, ringtones, wallpapers, screensavers, and other content; surf the web; and more. Check payLo by Virgin Mobile's Web site at **www.virginmobileusa.com** for availability and pricing, or check directly from your phone through the **Downloads** menu. Charges apply. To launch **Downloads**, scroll left from the main screen or select **Downloads** from the

main menu.

**Note:** You cannot make calls, receive calls, or access any other phone functions during a **Downloads** session.

## <span id="page-31-2"></span>**Navigate Downloads**

- 1. Scroll through the available items and highlight the one you want.
- 2. Press the **OK** key to select a **Downloads** menu item or options.

A scroll bar on the right side of the screen indicates that there is more text. Scroll down to go to the next screen of text. Press the **Back** key to move back one screen.

## <span id="page-31-3"></span>**End a Downloads Session**

Press the **End** key from within **Downloads**.

# <span id="page-32-0"></span>**8 Messaging**

Use **Messaging** to send, receive, and erase messages from your phone.

## <span id="page-32-1"></span>**Messaging Menu**

Select **Messaging** from the main menu to access the following functions:

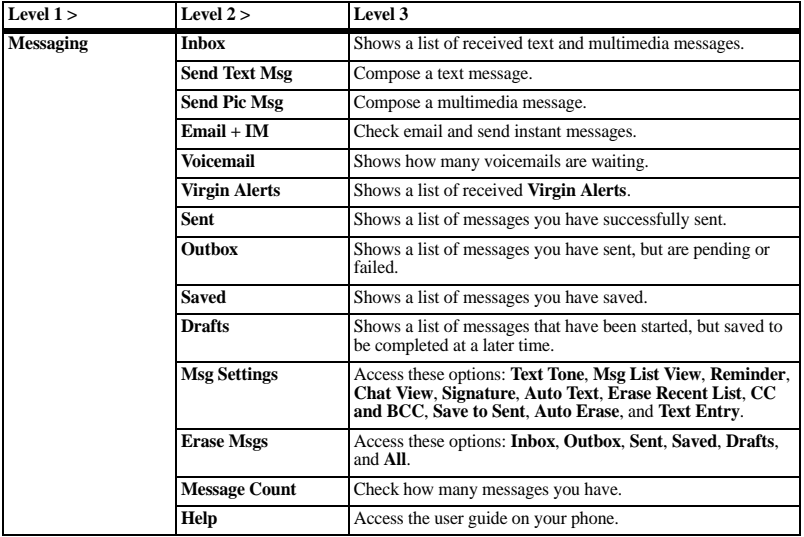

# <span id="page-33-0"></span>**Send Messages**

## Create a Text Message

You can send and receive text messages with most mobile phones and email addresses.

- 1. From **Send Text Msg**, enter a recipient's phone number or email address. (Select **Options** to access contacts, groups or recently used addresses. Scroll down to move to the next field when done.) You can send a single message to up to ten recipients at once. Use a comma or space to separate each address.
- 2. Enter the message. (Select **Options** to access more features.)
- 3. When done, select **Send**.

#### Create a Multimedia Message

You can send and receive multimedia messages with most multimedia phones and email addresses. If you reach the character or file size limit for a single multimedia message, you need to edit the message to meet the size limitation.

1. From **Send Pic Msg**, enter a recipient's phone number or email address. (Select **Options** to access contacts, groups or recently used addresses. Scroll down to move to the next field when done.)

You can send a single message to up to ten recipients at once. Use a comma or space to separate each address.

- 2. Repeat the first step for CC and BCC, if needed.
- 3. Enter a subject.
- 4. Enter a message.
- 5. Attach an image file. (Select **Options** to access more features.)
- 6. Attach a sound file. (Select **Options** to access more features.)
- 7. When done, select **Send**.

Create an Instant Message From **Email + IM**, you can send instant messages (IMs) from your phone. Check payLo by Virgin Mobile's Web site at www.virginmobileusa.com for pricing.

#### Create an Email Message

From **Email + IM**, you can send email messages from your phone.

Check payLo by Virgin Mobile's Web site at www.virginmobileusa.com for pricing.

#### Receive Calls while Creating Messages If you receive a call while creating a message a notification appears. Do one of the following:

- Select **Ignore** to ignore the call and return to the message screen.
- Press the **Send** key to answer the call and your phone automatically saves the message to **Drafts**.

## Enter Message Recipients

The following describes how to add recipients to your messages.

#### Add Recipients from Contacts

- 1. At the compose message screen, select **Options > Contacts** when entering a phone number or email address.
- 2. Select a contact from the contacts list.
- 3. Select a number or address.
- 4. Complete your message.

#### Add Recipients from Recent List

- 1. At the compose message screen, select **Options > Recent List** when entering a phone number or email address.
- 2. Select a number or address.
- 3. Complete your message.

#### Add Recipients from Recent Calls

- 1. At the compose message screen, select **Options > Recent Calls** when entering a phone number or email address.
- 2. Select a number.
- 3. Complete your message.

#### Send to Groups

- 1. At the compose message screen, select **Options > Groups** when entering a phone number or email address.
- 2. Select a group.
- 3. Complete your message.

#### Save Recipients as Contacts

- 1. At the compose message screen, select **Options > Save Address** when entering a phone number or email address.
- 2. Select a number or address.
- 3. Select **Options > Save New Contact** (to create a new contact) or **Options > Add to Contact** (to add the number or address to an existing contact).

#### Add Recipients from Message Text

- 1. At the compose message screen, select **Options > Add Address** when entering the text to add more recipients.
- 2. Enter a number or address to add.
- 3. Complete your message.

## Save Messages to Drafts

At the compose message screen, select **Options > Save Message** when entering the text. Your phone saves the message to **Drafts** for you to complete at a later time.

## Complete Messages in Drafts

- 1. From **Drafts**, highlight your desired message.
- 2. Select **Edit** or **Options > Edit**.
- 3. Complete your message.

## Use Auto Text

#### Add Auto Text

- 1. At the compose message screen, select **Options > Insert Auto Text** when entering the text.
- 2. Select an auto text entry.
- 3. Complete your message.

#### Save Messages as Auto Text

- 1. At the compose message screen, select **Options > Save as Auto Text** when entering the text to use it later as auto text.
- 2. Complete your message.

Save Received Messages as Auto Text When viewing a received message, select **Options > Save as Auto Text** to use it later as auto text.

#### Attaching Files to Messages The following describes how to select **Options** to add various files to your messages when entering the text, depending on the services provided.

#### Add Media Files to Messages

- 1. At the compose message screen, select the applicable option. For example, to add an image, select **Options > Pictures**.
- 2. Select a file to add to your message. To remove a media file, select the applicable option. For example, to remove a sound, select **Options > Remove Sound**.
- 3. Complete your message.

Take Pictures for Messages

- 1. At the compose message screen, select **Options > Take a Picture** when adding an image.
- 2. Take a picture.
- 3. Select it to add to your message.
- 4. Complete your message.

#### Record Sounds for Messages

- 1. At the compose message screen, select **Options > Record Sound** when adding a sound.
- 2. Record a sound.
- 3. Select it to add to your message.
- 4. Complete your message.

## Set Writing Language

- 1. At the compose message screen, select **Options > Writing Language** to change the language you compose your message in.
- 2. Complete your message.

#### Preview Messages

- 1. At the compose message screen, select **Options > Preview Message** when entering the message or media file.
- 2. Do one of the following:
	- Select **Send** to send message.
	- Select **Options** to access more features.
# **Manage Received Messages**

Reply to Text Messages

When receiving a message, your phone displays a notification and the message icon appears at the top of your screen.

- 1. When a message notification appears, select **Inbox** (to view the message) or **Ignore** (to clear the notification). An icon appears at the top of your screen when you have an unread message.
- 2. From **Inbox**, highlight a message and select **View > Reply** (to compose your message) or **Options** (to access more features).
- 3. Complete your message and select **Send**.

Reply to Multimedia Messages When receiving a message, your phone automatically downloads it with a notification. **Note:** If receiving a message during a call, the phone downloads the message after the call.

- 1. At a message notification, select **View** (to view the message) or **Later** (to check it later).
- 2. After viewing the message, select **Reply** or **Options > Reply** if the message has more than one slide.

Select **Options** to access more features.

3. Complete your message and select **Send**.

Forward Messages

- 1. When viewing a received message, select **Options > Forward**.
- 2. Enter a number or address.
- 3. Complete your message and select **Send**.

# Reply with a Copy of the Message

- 1. When viewing a received message, select **Options > Reply with Copy**. The original message appears in your reply message.
- 2. Complete your message and select **Send**.

# Call Sender

When viewing a received message, press the **Send** key to call the sender.

### Save Received Messages

When viewing a received message, select **Options > Save Message** to save it to **Saved**.

## Lock Messages

When viewing a received message, select **Options > Lock** to protect it from accidental deletion. To unlock the message, select **Options > Unlock**.

### Sort Messages in Inbox

- 1. From **Inbox**, select **Options > Sort**.
- 2. Select a sort option.

# Go to Web Addresses in Messages

When viewing a received message, select **Options > Go** to go to a web address included in the message.

# Manage Attached Files

### Play Attached Files

When viewing a received message with applicable files, they will play automatically. Select **Options > Mute** to turn off the sound.

### Save Attached Files

When viewing a received message with files attached, select the applicable save option to save the attached files, including graphics or sounds. For example, to save a graphic, select **Options > Save Picture**.

#### View Message Information

When viewing a received message, select **Options > Message Info** to view the message priority, sent time, size, etc.

#### Replay Messages

When viewing a received message, select **Options > Replay** to restart the message (including a slide or sound if contained) from the beginning.

# **Manage Voicemail**

## Set Up your Voicemail

Before your phone can receive voicemail messages, you must set up a 4-10 digit passcode and record a personal voicemail greeting.

When you have set up your voicemail, all unanswered calls to your phone are automatically transferred to voicemail, even if your phone is in use or turned off.

- 1. Press and hold the 1 key.
- 2. Follow the system prompts to create a password and record a greeting.

## Check your Voicemail

When you receive a voicemail message, a notification with a voicemail message icon appears at the top of your screen.

- At the voicemail notification, select **Call** to call your voicemail number and follow the system prompts to retrieve the message. Select **Ignore** to clear the notification without checking messages. The notification icon remains on top of the screen until you listen to the message.
- When only the voicemail message icon appears on top of the screen, select **Voicemail** and follow the system prompts to retrieve the message.

# **Manage Sent Messages**

Check Message Status in Sent Folder Use the following symbols to check the Sent folder for the status of messages successfully sent.

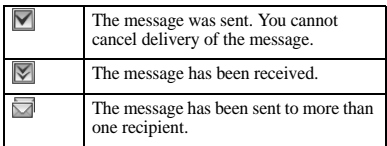

Check Message Status in Outbox Use the following symbols to check your **Outbox** for the status of messages sent but still in process.

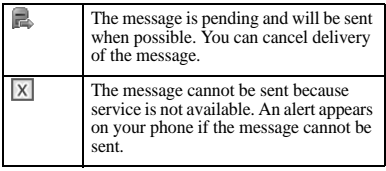

## Unable to Send Messages

You may not be able to send or receive messages if your phone's memory is nearly full, or if digital service is not available at the time. To free up memory, erase old messages. See ["Erase Messages" on page 41.](#page-40-0)

# **Review Virgin Alerts**

Your phone automatically saves all the Virgin Alerts received.

To review a Virgin Alert, select it from **Virgin Alerts**. The most recent alerts appear at the top.

# <span id="page-38-0"></span>**Message Settings**

The following message settings affect all messages unless you change them for individual messages.

# Set your Text Tone

- 1. From **Text Tone**, select a ringtone from the list to alert you when you receive a new message. (Scroll through the list to hear the different ringtones.)
- 2. Follow the prompts to assign the ringtone to all incoming messages for all or specific numbers in your selected contact or group.

# Set Message List View

From **Msg List View**, select one of the following to set your message list display:

- **Sender & Preview** displays the sender and first part of messages.
- **Sender & Date-Time** displays the sender and sent time of messages.
- **Msg Preview** displays the first part of messages.
- **Sender** displays the message sender.

### Set your Reminder

From **Reminder**, select **On** to enable a reminder beep to sound every five minutes until you read the new message.

# Set Chat View

#### From **Chat View**, select **Conversation** to

group sent and received messages by contact, phone number, or address. To view messages in the order they are received or sent, select **Classic**.

## Set your Signature

You can create a signature to appear at the end of all outgoing messages.

- 1. From **Signature**, press the **OK** key to turn signature use on or off. A checkmark will appear.
- 2. Enter your signature.
- 3. Select **OK** to save the signature.

**Note:** The signature counts towards the character limit of your message.

# Edit Auto Text

Your phone comes with auto text messages, such as "Please call me," which you can insert into the body of a text message. You can edit or create up to 40 preset messages.

- 1. From **Auto Text**, do one of the following:
	- Scroll to an auto text message and select **Edit**.
	- Select **New Msg** to create a new auto text message.
- 2. Enter or edit the text.
- 3. Select **Save**.

**Note:** You can also save messages you have written or received as auto text messages.

# Erase Recent List

From **Erase Recent List**, select **Yes** to clear the list of recipients you have recently sent messages to.

# Enable CC/BCC Fields

From **CC and BCC**, select **Disabled** (to hide the CC and BCC fields) or **Enabled** (to show them).

## Enable Save to Sent

From **Save to Sent**, select **Auto** (to automatically save outgoing messages to the **Sent** folder), **Off** (to disable automatic saving of outgoing messages to the **Sent** folder), or **User Confirmation** (to choose whether to save them when sending them).

## Enable Auto Erase

Use **Auto Erase** to set your phone to erase messages automatically when it needs memory for incoming messages.

From **Auto Erase**, select one of the following:

- **Disabled** erases no messages.
- **Inbox Msgs** erases old messages in **Inbox** when memory is needed.
- **Sent Msgs** erases old messages in **Sent** when memory is needed.
- **Both** erases old messages in both **Inbox** and **Sent** when memory is needed.

Set Default Text

You can change the default text entry mode when creating a text message. This setting applies only to the Message field, not the Send To field.

From **Text Entry**, select **Normal Alpha** (to enter text letter by letter) or **Rapid Entry** (to enter text with word recognition).

# <span id="page-40-0"></span>**Erase Messages**

Erasing old messages frees up memory in your phone. You can erase messages as you send or read them, erase them one at a time, or erase them all at once.

Erase a Single Message When viewing a received message, select **Options > Erase > Yes**.

**Note:** You can erase a scheduled message, but cannot cancel its delivery.

Erase Messages from a Folder From **Erase Msgs**, select a folder to erase messages from. For example, to erase received messages, select **Inbox > Yes**. **Note:** You cannot recover deleted information.

### Erase All Messages

From **Erase Msgs**, select **All > Yes** to erase all messages from all folders, except for voicemail messages.

**Note:** You cannot recover deleted information.

# **Check Message Count**

From **Message Count** screen, check how many messages you have stored.

# **9 Contacts**

Use **Contacts** to store information about a person or company.

# **Contacts Menu**

Select **Contacts** from the main menu to access the following functions:

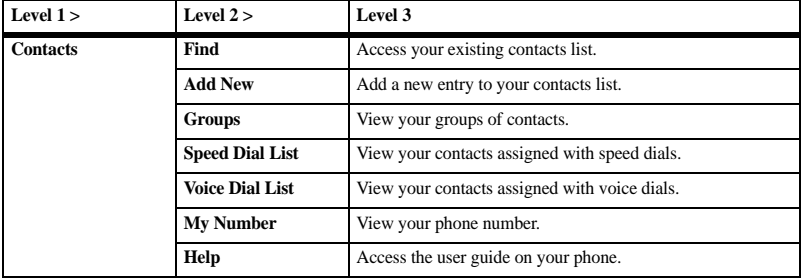

# **Access Contacts**

Access Contacts List

- 1. From **Find**, enter the first letter of your desired contact and scroll to highlight it.
- 2. Do one of the following:
	- Press the **Send Msg** key to call the contact.
	- Press the **OK** key to view the contact's details.
	- Select **Options** to access more functions.

## View Contact Details

- 1. From **Find**, select a contact.
- 2. At the contact details screen, highlight a number, address or note.
- 3. Select the detail you want to view. For example, to view a phone number, select **Options > View Number**.

## Use Frequent List

With **Frequent List** enabled, you can view 15 of your most frequently called contacts. See "Enable Frequent List" on page 61.

Use Fast Find

With **Fast Find** enabled, you can press one or two keys to view closer matches in your contacts list. See "Call Contact using Fast Find" on page 61.

# **Add Contacts**

### Add Contacts from Main Screen

- 1. From the main screen, enter a phone number to save (include the area code).
- 2. Select **Save > New Entry**.
- 3. Enter a name for the contact.
- 4. Enter additional phone numbers, email addresses, and other contact details. (Scroll up or down to move through the contact fields.)
- 5. When done, select **Save**.

### Add Contacts from Contacts Menu

- 1. From **Add New**, enter a name for the contact. Scroll down to the next field when done.
- 2. Enter a primary number for the contact.
- 3. Enter additional phone numbers, email addresses, and other contact details. (Scroll up or down to move through the contact fields.)
- 4. When done, select **Save**.

### Add a Code or Extension

When saving the phone number of an automated service, you may include a pause for dialing an extension.

- 1. From the main screen, enter a phone number.
- 2. Select **Options** and a type of pause:
	- **Time Pause** causes the phone to stop dialing for two seconds.
	- **Hard Pause** causes the phone to wait until you select **Release** while making the call.
- 3. Enter the remaining numbers and select **Save > New Entry**.
- 4. Complete the contact information and select **Save**.

# **Use Contacts**

### Call Contacts

- 1. From **Find**, select a contact.
- 2. At the contact details screen, highlight a number.
- 3. Select **Options > Call**.

### Send a Text Message to Contacts

- 1. From **Find**, select a contact.
- 2. At the contact details screen, highlight a number or email address.
- 3. Select **Options > Send Text Msg**.
- 4. Complete your text message and select **Send**.

### Send a Multimedia Message to **Contacts**

- 1. From **Find**, select a contact.
- 2. At the contact details screen, highlight a number or email address.
- 3. Select **Options > Send Pic Msg**.
- 4. Complete your multimedia message and select **Send**.

### Send a Contact vCard

- 1. From **Find**, select a contact.
- 2. At the contact details screen, highlight the contact name.
- 3. Select **Options > Send as vCard** to send to a Bluetooth-enabled device.
- 4. Complete the appropriate task to send the contact information.

# **Customize Contacts**

### Edit Contact Details

- 1. From **Find**, select a contact.
- 2. At the contact details screen, select **Edit**.
- 3. Enter additional phone numbers, email addresses, and other contact details. (Scroll up or down to move through the contact fields.)
- 4. When done, select **Save**.

### Assign Number Types

- 1. From **Find**, select a contact.
- 2. At the contact details screen, select **Edit**.
- 3. Press down twice to scroll to the number type dropdown and press the **OK** key.
- 4. Select a number type. The appropriate icon appears next to the number in your contacts list.
- 5. Select **Save**.

### Assign Ringtones to Contacts

- 1. From **Find**, select a contact.
- 2. At the contact details screen, select the contact name.
- 3. Select **Ringtone** to assign a ringtone. (Scroll to select a ringtone.)

## Assign Message Tones to Contacts

- 1. From **Find**, select a contact.
- 2. At the contact details screen, select the contact name.
- 3. Select **Text Tone** to assign a tone. (Scroll to select a tone.)

### Assign Pictures to Contacts

- 1. From **Find**, select a contact.
- 2. At the contact details screen, highlight the contact name.
- 3. Select **Options > Picture > Assign Picture** to assign a picture.

# Add a Prefix to Phone Numbers

Use **Prepend** to add a prefix, such as an area code, to a phone number:

- 1. From **Find**, select a contact.
- 2. At the contact details screen, highlight a number.
- 3. Select **Options > Prepend** to enter the prefix at the beginning of the number.
- 4. Select **Save**.

# Assign Speed Dials to Contacts

- 1. From **Find**, select a contact.
- 2. At the contact details screen, highlight a number.
- 3. Select **Options > Add Speed Dial**.
- 4. Select a location from the list to assign the speed dial number.

# Change Primary Numbers

When a contact has more than one number, the first number becomes the primary number by default. To change the contact's primary number:

- 1. From **Find**, select a contact.
- 2. At the contact details screen, highlight a number.
- 3. Select **Options > Primary Number > Yes**.

## Add Contacts to Groups

- 1. From **Find**, select a contact.
- 2. At the contact details screen, highlight a number or email address.
- 3. Select **Options > Add To Group**.
- 4. Select groups from the list provided. A checkmark appears next to each selection. You can also remove a checkmark.
- 5. When finished, select **Done**.

### Visit Web Addresses

- 1. From **Find**, select a contact.
- 2. At the contact details screen, highlight a Web address.
- 3. Select **Options > Launch Web**.

# **Erase Contacts**

# Erase Contact Details

- 1. From **Find**, select a contact.
- 2. At the contact details screen, highlight a number, address or note.
- 3. Select your desired erase option and then select **Yes**. For example, to erase an email address, select **Options > Erase Email > Yes**.

# Erase an Entire Contact

- 1. From **Find**, select a contact.
- 2. At the contact details screen, highlight the contact name.
- 3. Select **Options > Erase Contact > Yes** to erase the entire contact.

# **Contact Groups**

You can assign your contacts to groups. Your phone comes with default groups. You can also create your own groups.

# View Groups

- 1. Select **Groups** to view your preloaded groups, followed by the custom groups you have created.
- 2. Highlight a group and do one of the following:
	- Press the **OK** key to view the group details.
	- Select **New** to create a new group.
	- Select **Options** to access more functions.

## Create a New Group

- 1. From **Groups**, select **New**.
- 2. Enter a name for the group and select **Next**.
- 3. Select contacts from the list provided. A checkmark appears next to each selection. You can also remove checkmarks.
- 4. When finished, select **Done**.

Your new group appears the next time you view your groups list.

## Send Text Messages to Groups

- 1. From **Groups**, highlight a group.
- 2. Select **Options > Send Text Msg**.
- 3. Complete your text message and select **Send**.

# Send Multimedia Messages to Groups

- 1. From **Groups** list, highlight a group.
- 2. Select **Options > Send Pic Msg**.
- 3. Complete your multimedia message and select **Send**.

# Add or Remove Contacts from Groups

- 1. From **Groups**, highlight a group.
- 2. Select **Options > Edit**.
- 3. If you are modifying a group you created, select **Next**. Otherwise, go to the next step.
- 4. Select contacts from the list provided. A checkmark appears next to each contact in the group. Press the **OK** key to add or remove checkmarks.
- 5. When finished, select **Done**.

# Assign Ringtones to Groups

- 1. From **Groups**, select a group you have created.
- 2. At the group details screen, scroll to the group name.
- 3. Select **Options > Ringtone** to assign a ringtone. (Scroll to select a ringtone.)

# Assign Message Tones to Groups

- 1. From **Groups**, select a group you have created.
- 2. At the group details screen, scroll to the group name.
- 3. Select **Options > Text Tone** to assign a ringtone. (Scroll to select a ringtone.)

Assign Pictures to Groups

- 1. From **Groups**, select a group you have created.
- 2. At the group details screen, scroll to the group name.
- 3. Select **Options > Picture > Assign Picture** to assign a picture.

## Erase a Group

- 1. From **Groups**, highlight a group.
- 2. Select **Options > Erase > Yes**.

# **Speed Dial List**

Assign Speed Dial Numbers

- 1. From **Speed Dial List**, highlight an unassigned number (marked as **Unassigned**).
- 2. Select **Assign**.
- 3. At the contacts list, select a contact.
- 4. At the contact details screen, select a phone number.

Clear Speed Dial Numbers

- 1. From **Speed Dial List**, highlight an assigned number.
- 2. Select **Erase > Yes**.

# **Voice Dial List**

## Enable Voice Dial Tags

Your phone creates a voice dial tag for each contact that has a name field which is not blank or a name that is more than five syllables. You can enable or disable the voice dial tags associated with your contacts.

- 1. From **Voice Dial List**, press the **OK** key to add or remove checkmarks. A checkmark appears next to each enabled voice dial. (Scroll through the list to play the voice dial tags.)
- 2. When done, select **Save**.

### Search Contact Voice

You can use voice commands to find a contact in your voice dial list. For more information, see ["Find a Contact" on page 72](#page-71-0).

# **View Phone Number**

Select **My Number** to view your phone's phone number.

# **10 Tools**

# **Tools Menu**

From **Tools + Settings**, select **Tools** to access the following functions:

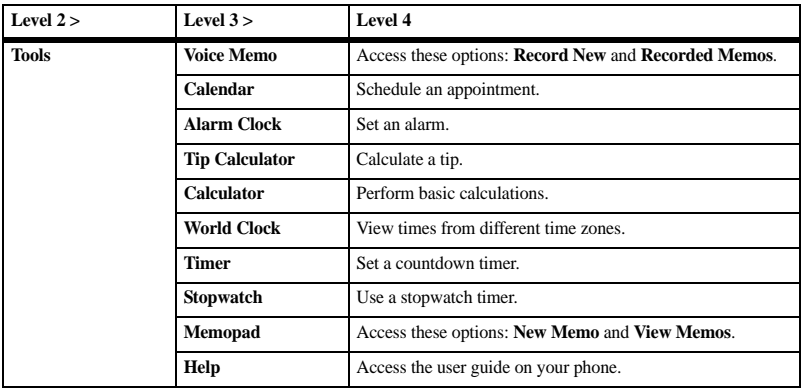

# **Voice Memo**

Use **Voice Memo** to record and play back audio memos.

### Record Voice Memos

- 1. From **Voice Memo**, select **Record New**.
- 2. Record your voice memo and select **Stop** when done.

#### 3. Select **Save**.

If you receive an incoming call while recording a memo, the memo is saved and the incoming call screen appears.

### Play Voice Memos

- 1. From **Recorded Memos**, highlight a memo.
- 2. Select **Play** to play the memo or **Options** to access more features.

Use **Calendar** to schedule events and set reminder alerts.

## Create an Event

- 1. From **Add New Event**, enter a name. Scroll down to move to the next field when done.
- 2. Press the **OK** key to select an event type from the list.
- 3. Press the **OK** key to change the date, if needed.
	- Scroll left or right to move between month, day, and year fields.
	- Scroll up or down to change month, day, and year.

Press the **OK** key to save and move to the next field.

- 4. Press the **OK** key to change the time, if needed.
	- Scroll left or right to move between hour, minute, and AM/PM fields.
	- Scroll up or down to change hour, minute, and AM/PM.

Press the **OK** key to save and move to the next field.

- 5. Press the **OK** key to change the duration, if needed.
	- Scroll left or right to move between hour and minute fields.
	- Scroll up or down to change hour and minute.

Press the **OK** key to save and move to the next field.

- 6. Press the **OK** key to select a priority from the list.
- 7. Press the **OK** key to select a reminder from the list.
- 8. Press the **OK** key to select a reminder sound from the list.
- 9. Press the **OK** key to select **During Event** to enable silent mode or **Off** to have normal sounds.
- 10. Press the **OK** key to select a recurring event from the list, if needed.
- 11. Select **Save**.

## View Events

### View Events by Month

- 1. From **View Month**, scroll through the month view. (Days with events are highlighted.)
- 2. Press the **OK** key to select a date.
- 3. Do one of the following:
	- Scroll left or right to move to another date.
	- Press the **OK** key to select an event.
	- Scroll to a time and select **Add New** to create a new event.
	- Select **Options** to access more features.

#### View Events by Date

From **View Day**, do one of the following:

- Scroll left or right to move to another date.
- Press the **OK** key to select an event.
- Scroll to a time and select **Add New** to create a new event.
- Select **Options** to access more features.

#### Go to a Specific Date

- 1. From **Go to Date**, scroll left or right to move between month, day, and year fields. Scroll up or down to change month, day, or year.
- 2. Press the **OK** key to select the date.

View Events by List

From **View All Events**, select an event from the list or **Options** to access more features.

Return to the Current Date

From **View Day**, select **Options > Go to Today** to return to the current date.

Sort Events by Time From **View All Events**, select **Options > Sort by Time** to sort events by time.

Sort Events by Type

From **View All Events**, select **Options > Sort by Type** to sort events by their assigned type.

Sort Events by Priority

From **View All Events**, select **Options > Sort by Priority** to sort events by their assigned priority.

## Modify Events

Edit an Event

- 1. From **View Day**, select an event.
- 2. At the event details screen, select **Options > Edit**.
- 3. Modify the event and select **Save**.

#### Send an Event

- 1. From **View Day**, select an event.
- 2. At the event details screen, select **Options > Send** to send event details in a message.
- 3. Complete the appropriate task.

#### Copy an Event

- 1. From **View Day**, select an event.
- 2. At the event details screen, select **Options > Copy**.
- 3. Enter a new name for the event.
- 4. Complete the event and select **Save**.

## Erase Events

Erase an Event

- 1. From **View Day**, select an event.
- 2. At the event details screen, select **Options > Erase > Yes**.

Erase the Current Day's Events From **View Day**, select **Options > Erase Today's Events > Yes** to erase all events on that day.

#### Erase All Events

From **View All Events**, select **Options > Erase All Events > Yes** to erase all events from the phone.

**Note:** You cannot recover deleted information.

#### Erase All Past Events

From **View All Events**, select **Options > Erase All Past Events > Yes** to erase all past events from the phone.

**Note:** You cannot recover deleted information.

Change Calendar Settings From **Settings**, you can modify the following features.

### Set Calendar Hours

- 1. From **Calendar Hours**, modify the start and end times.
	- Scroll left or right to move between hour, minute, and AM/PM fields.
	- Scroll up or down to change hour, minute, and AM/PM.
- 2. Select **Save** when done.

Erase Events Automatically

From **Auto Erase**, select an option from the list to set when to automatically erase your past events.

#### Set Event Priority

From **Priority**, select an option to set every event you create with this priority type.

#### Set Event Reminder

From **Reminder**, select an option to set every event you create with this reminder setting.

#### Set Event Reminder Alert

From **Reminder Sound**, select an option to set every event you create with this reminder alert. (Scroll to listen to sounds.)

### Set Event Silent Mode

From **Silent Mode**, select an option to set every event you create with this silent mode.

# **Alarm Clock**

You can set up to four alerts with your phone's three alarm clocks and one quick alarm. **Note:** The alert occurs only if the phone is on.

## Set an Alarm

- 1. From **Alarm Clock**, scroll to one of the alarms and select **Set**.
- 2. Press the **OK** key to change the time, if needed.
	- Scroll left or right to move between hour, minute and AM/PM fields.
	- Scroll up or down to change hour, minute and AM/PM.

Press the **OK** key to save time and move to the next field.

- 3. Press the **OK** key to select a sound from the list.
- 4. Press the **OK** key to select a recurring alarm from the list, if needed.
- 5. Press the **OK** key to enter a note.
- 6. Select **Save**.

When the alarm rings, select **Stop** to turn off the alarm or **Snooze** to set the alarm to ring in another ten minutes.

## Set the Quick Alarm

- 1. From **Alarm Clock**, scroll to the quick alarm and select **Set**.
- 2. Choose a time. (A notification shows the quick alarm is on.)

When the quick alarm rings, select **Off** to turn off the alarm, or **Reset** to set the quick alarm again.

Change Alarm Clock Settings

From **Settings**, you can modify the following features.

#### Set Snooze Duration

From **Snooze Duration**, select an option to set how long before the alarm goes off again when you hit the snooze.

#### Set Snooze Limit

From **Snooze Limit**, select an option to set how many times you can hit the snooze.

# **Use Tip Calculator**

- 1. From **Tip Calculator**, enter the amount of your bill.
- 2. Select the percentage you want to tip.
- 3. Enter the number of people sharing the bill (or enter 1 if paying the entire bill).
- 4. Select **Next** to view the final bill.
- 5. Select **Done** when finished.

# **Use Calculator**

- 1. From **Calculator**, enter the first number.
- 2. Select a mathematical operation:
	- Scroll left to multiply.
	- Scroll right to divide.
	- Scroll up to add.
	- Scroll down to subtract.

Your selection will appear highlighted.

- 3. Enter the second number, and press the **OK** key to view the result.
- 4. Select **Exit** to return to the menu, or **Options** and one of the following:
	- **Square** squares the entered value.
	- **Square Root** shows the square root of the entered value.
	- **Cube** cubes the entered value.
	- MS replaces the value currently stored in memory with the displayed result on the screen.
	- **M+** adds displayed result on the screen to the value currently stored in memory.
	- **MR** displays value currently stored in memory on the screen.
	- **MC** clears value currently stored in memory.

# **World Clock**

Use **World Clock** to check times in cities around the world in relation to your local time.

## Set World Clock

- 1. From **World Clock**, first scroll left or right to select a time zone.
- 2. Check your local time and date on the first line, followed by your selected world city and its time and date.

### Search World Clock

- 1. From **World Clock**, select **Options > Search City** or **Search Country**.
- 2. Enter the first letter(s) of your desired city or country.
- 3. Select a city or country from the list.

# **Use Timer**

The timer counts down for the specified time. It beeps when that amount of time has elapsed.

- 1. From **Timer**, select **Set**.
- 2. Enter the time length.
	- Scroll left or right to move between hours, minutes, or seconds fields.
	- Scroll up or down to change hours, minutes, or seconds.
- 3. Select **Sound**, and choose from the list to modify the sound.
- 4. To work the timer, select from the following options:
	- **Start** begins the countdown.
	- **Stop** pauses the countdown.
	- **Reset** clears the timer.

When the countdown is complete, select **Off** to silence the alarm.

# **Use Stopwatch**

From **Stopwatch**, select from the following options:

- **Start** begins counting.
- **Stop** pauses counting.
- **Reset** clears the stopwatch.

Press the **Back** key to exit.

# **Memopad**

### Write a Memo

- 1. From **New Memo**, enter the memo.
- 2. Select **Save**.

### View a Memo

From **View Memos**, select **View** to open a memo or **Options** to access more features.

### Edit a Memo

- 1. From **View Memos**, highlight a memo.
- 2. Select **Options > Edit**.
- 3. Edit the memo, and select **Save**.

Send a Memo

- 1. From **View Memos**, highlight a memo.
- 2. Select **Options > Send as SMS** .

3. Complete the message, and select **Send** .

Call a Number in a Memo

If you have a phone number in a memo, you can call it.

- 1. From **View Memos**, highlight a memo.
- 2. Select **Options > Use Numbers** .

3. Select a number, and press the **Send** key.

## Lock a Memo

You can lock a memo to prevent it from being edited or erased.

- 1. From **View Memos**, highlight a memo.
- 2. Select **Options > Lock Memo** .

To unlock a memo, select **Unlock Memo** .

Erase a Memo

- 1. From **View Memos**, highlight a memo.
- 2. Select **Options > Erase > Yes** .

Erase All Memos

From **View Memos**, select **Options > Erase All > Yes** .

**Note:** Selecting **Erase All** only erases unlocked memos.

# **11 Settings**

# **Settings Menu**

From **Tools + Settings**, select **Settings** to access the following functions:

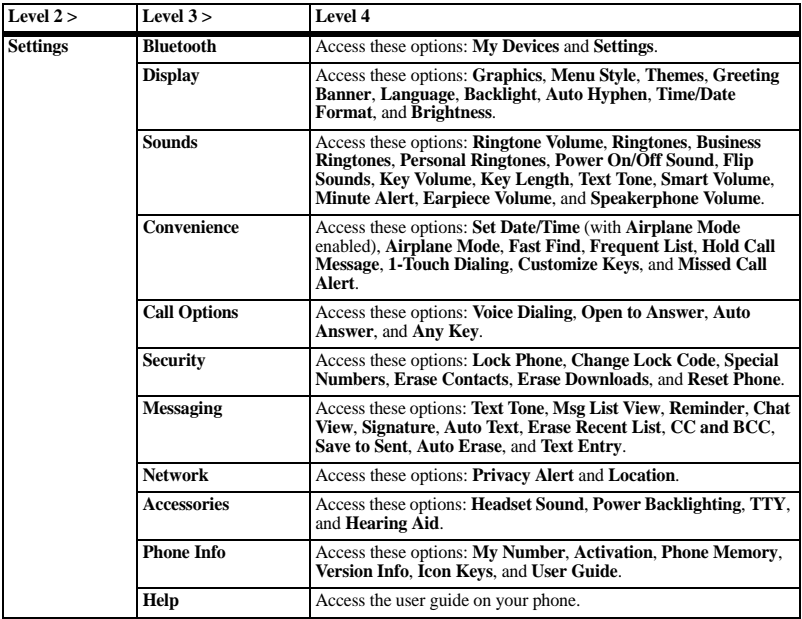

# **Bluetooth**

Bluetooth® wireless technology enables wireless connectivity with accessories such as headsets, portable GPS devices, and more.

You can connect compatible Bluetooth devices to your phone. To buy payLo by Virgin Mobile authorized Bluetooth accessories for your phone, visit **www.virginmobileusa.com**.

## Pair with a Device

To enable your phone to communicate with a Bluetooth device, you need to "pair" the device with your phone. The following instructions describe the process. You may also need to reference the user guide provided with your Bluetooth device.

- 1. Prepare the Bluetooth device (accessory) for pairing as described in the device's user guide.
- 2. From **My Devices**, select **Find New**. Your phone then searches and detects any available Bluetooth devices in the vicinity. You must enable the Bluetooth feature on your phone.
- 3. At the device list, highlight a device and select **Add**.

Accept the pairing if prompted.

4. If necessary, enter the password provided with the Bluetooth device and select **OK**. With the password accepted, the device appears in your device list.

## Use Bluetooth Devices

#### Connect to a Device

Before you can use Bluetooth, you must get your phone ready to communicate with a device. This is called "connecting."

To connect your phone to a Bluetooth device, from **My Devices**, highlight a device and select **Connect**.

A notification appears confirming the connection. You can now use the device with your phone.

Disconnect from a Device

From **My Devices**, highlight a connected device and select **Disconnect**.

#### Rename a Device

- 1. From **My Devices**, highlight a device.
- 2. Select **Options > Rename**.
- 3. Enter a new name and select **Save**.

#### Delete a Device

You can delete a Bluetooth device that you have paired your phone with.

- 1. From **My Devices**, highlight a device.
- 2. Select **Options > Delete > Yes**.

#### View Device Services

A Bluetooth device paired with your phone may have more than one service profile (such as Headset, Handsfree, and so on). Do the following to check the services available:

- 1. From **My Devices**, highlight a device.
- 2. Select **Options > Services**.

### Change Bluetooth Settings

From **Settings**, you can modify the following **Bluetooth** features.

### Enable Bluetooth

Before you can connect your phone with a Bluetooth device, you need to enable the Bluetooth feature on your phone. From **On/Off**, select **On**.

### Limit Visibility

You can limit the time your phone is visible to other Bluetooth devices.

From **Visibility**, select an option to set the phone visible for your selected time before becoming invisible.

#### Change Phone's Name

You can change the name presented for other Bluetooth devices' search of your phone.

From **Device Name**, enter a new name and select **Save**.

View Supported Services Select **Device Info** to view a list of the Bluetooth service profiles your phone supports.

# **Display**

## **Graphics**

**Graphics** stores your preloaded and downloaded graphics. You can download wallpapers and screensavers to your phone from the payLo by Virgin Mobile Web site at **www.virginmobileusa.com** or directly from your phone using **Downloads**. Charges apply.

### Download a Graphic

Before downloading, make sure you have enough money in your cash balance; otherwise you can Top-Up your account.

- 1. From **Graphics**, select **Get More Graphics** and search for a graphic.
- 2. Follow the prompts to purchase and download the selected graphic.

### Assign a Graphic

- 1. From **Graphics**, browse the **Wallpapers**, **Screensavers**, **Pictures** or other graphic folders.
- 2. From a file list, select a graphic.
- 3. Select **Assign** and choose how you want to assign the graphic.
- 4. Complete the appropriate task.

## Set Main Menu View

From **Menu Style**, select one of the following:

- **Icon Grid** displays icons of each menu item, with its name at the top of the screen.
- **List** displays a list of all menu items.

The next time you view the **Menu**, your selected menu style appears.

### Set Theme

From **Themes**, select a color theme for the display background.

## Set Greeting Banner

The banner is the personal label for your phone, appearing on the main screen above the time and date.

- 1. From **Greeting Banner**, select **Edit**.
- 2. Press the **Back** key to clear the current banner.
- 3. Enter your new text (up to 14 characters).
- 4. Select **Save**.

#### Set Language From **Language**, select a language.

## **Backlight**

#### Set Display Duration

From **Backlight**, select **Display Duration** and one of the following:

- **Always Dim** forces the backlight to remain dim before turning off.
- **7 Seconds**, **10 Seconds**, **15 Seconds**, or, **30 Seconds** turns backlighting on for the set time after your last keypress.
- **Always Bright** forces the backlight to remain bright before turning off.

#### Set Keypad Duration

From **Backlight**, select **Keypad Duration** and one of the following:

- **Off** forces the backlight to remain dim before turning off.
- **7 Seconds**, **10 Seconds**, **15 Seconds**, **30 Seconds**, or **60 Seconds** turns backlighting on for the set time after your last keypress.
- **Same as Display** matches the setting for the **Display Duration**.

### Enable Auto-Hyphenation

Auto-hyphenation, when enabled, automatically inserts hyphens into your phone numbers to be consistent with the U.S. dialing plan (or the North American Numbering Plan). From **Auto Hyphen**, select **Enabled** to turn on auto-hyphenation.

# Set Time and Date Format

From **Time/Date Format**, select a time and date format.

# Set Brightness

- 1. From **Brightness**, scroll to change the brightness level.
- 2. Select **Save**.

# **Sounds**

Your phone has several settings that control the sound. You can select from a variety of ringtones and adjust the volume.

# Set Ringtone Volume

- 1. From **Ringtone Volume**, scroll right or left to set the ringtone volume.
- 2. Select **Save** to save.

**Note:** Press the **OK** key to enable vibrate mode also.

## Set your Ringtone

Use **Ringtones** to set your ringtone with a preloaded or downloaded ringtone. See ["Ringtones" on page 24](#page-23-0) for more information.

## Set your Business Ringtone

Use **Business Ringtones** to set the ringtone for your business group contacts with a preloaded or downloaded ringtone. See ["Ringtones" on](#page-23-0)  [page 24](#page-23-0) for more information.

## Set your Personal Ringtone

Use **Personal Ringtones** to set the ringtone for your personal group contacts with a preloaded or downloaded ringtone. See ["Ringtones" on](#page-23-0)  [page 24](#page-23-0) for more information.

## Set Power On/Off Sounds

From **Power On/Off Sound**, select **Enabled** to have your phone play the sound when turned on.

### Set Flip Sounds

- 1. From **Flip Sounds**, select **Flip Open** or **Flip Close**.
- 2. Select a sound. (Scroll down the list to play the sounds.)

## Set Keypad Volume

- 1. From **Key Volume**, scroll right or left to set the keypad volume.
- 2. Press the **OK** key to save.

### Set Key Tone Length

From **Key Length**, select **Normal** or **Long** to set the length of the keypad tone.

# Set your Text Tone

Use **Text Tone** to set your text message ringtone with a preloaded or downloaded ringtone. See ["Ringtones" on page 24](#page-23-0) for more information.

## Enable Smart Volume

From **Smart Volume**, select **Enabled** to

automatically adjust the volume during a call, based on surrounding noise levels.

# Enable Minute Alert

From **Minute Alert**, select **Enabled**. Your phone alerts you with a short beep ten seconds

before each minute passes during a call.

# Set Earpiece Volume

- 1. From **Earpiece Volume**, scroll right or left to set the earpiece volume.
- 2. Press the **OK** key to save.

# Set Speakerphone Volume

- 1. From **Speakerphone Volume**, scroll right or left to set the speakerphone volume.
- 2. Press the **OK** key to save.

# **Convenience**

Use these settings to make your phone more convenient to use.

# Set Date and Time

In Airplane mode, you can set the time and date manually.

**Note:** You can only access **Set Date/Time** with **Airplane Mode** enabled.

- 1. From **Set Date/Time**, do the following to change the date:
	- Scroll left or right to move between the month, day, and year fields.
- Scroll up or down to change the month, day, and year.
- 2. Press the **OK** key to save the date.
- 3. Do the following to change the time:
	- Scroll left or right to move between the hour, minute, and AM/PM fields.
	- Scroll up or down to change the hour, minute, and AM/PM.
- 4. Press the **OK** key to save the time.
- 5. Select **Done**.

# Enable Airplane Mode

While in an airplane, it is normally required that you turn off your mobile phone because it emits RF signals that interfere with air traffic control. In airplane mode, however, your phone does not emit RF signals. You cannot make or receive calls, send text messages, use the Browser or Bluetooth, but you can play games, use the Calendar, set the clock, and make emergency calls to designated emergency numbers. Please check with uniformed personnel before operating your phone in Airplane mode.

From **Airplane Mode**, select **Enabled > OK** to activate airplane mode.

With airplane mode enabled, you can also set the time and date manually.

# Call Contact using Fast Find

- 1. From **Fast Find**, select **Enabled** to turn on fast find.
- 2. From the main screen, press the keys corresponding to the letters of the name you want to find. A matching contact or speed dial entry appears.
- 3. Scroll to your desired contact and press the **Send** key to call the number.

# Enable Frequent List

From **Frequent List**, select **Enabled**. With **Frequent List** enabled, the last 15 of your most frequently called contacts appear at the beginning of your contacts list. Scroll past the straight line to view the entire contacts list.

## Hold Call Message

### Enable Hold Call

Use **Hold Call Message** to place incoming calls on hold until you are ready to answer them.

- 1. From **Hold Call Message**, select **Enabled**. If you have not recorded a hold message, you need to record one, such as "Please hold. I'll answer in a minute."
- 2. Record the message twice, as prompted.
- 3. Select **Save** or **Options** and one of the following:
	- **Play** to replay your message.
	- **Re-Record** to record your message again.
	- **Exit** to exit.

The next time a call comes in, you can place it on hold.

### Place a Call on Hold

You can place a call on hold with **Hold Call Message** enabled.

**Note:** If you are already on a call and you receive another call, you cannot place the incoming call on hold. With no call waiting enabled, the call goes to **Voicemail**.

When a call comes in, do the following:

- 1. Select **Options > Hold Call** to place the caller on hold with your recorded hold message.
- 2. Select **Answer** to speak to the caller on hold or **End Call** to hang up without speaking.

### Change Hold Call Message

- 1. From **Hold Call Message**, select **Re-Record Msg**.
- 2. Record the message twice, as prompted.
- 3. Select **Save** to save the message or **Options** and one of the following:
	- **Play** to replay your message.
	- **Re-Record** to record your message again.
	- **Exit** to exit.

## Use 1-Touch Dialing

The 1-Touch Dialing feature is the fastest way to call a speed dial location. To call a contact with speed dial, press and hold the speed dialing location.

If it is a two-digit location, press the first digit briefly, then press and hold the second digit. **Note:** To use 1-Touch dialing, you must enable 1-Touch dialing on your phone and have a speed dial location assigned to a contact.

From **1-Touch Dialing**, select **Enabled** to turn on 1-touch dialing.

### Customize Keys

You can modify the **Navigation** key settings to set up your desired shortcut.

- 1. From **Customize Keys**, select **LEFT Key**, **RIGHT Key**, or **DOWN Key**.
- 2. Select your desired menu option for the targeted key shortcut.

### Set Missed Call Alert

#### From **Missed Call Alert**, select **Enabled** to play an alert every five minutes after a missed

call.

# **Call Options**

# Voice Dialing

Use the following features to customize the voice commands.

#### Enable Automatic Add

#### From **Automatic Add**, select **Enabled** to

automatically add a contact to your voice dial list when you create a new contact.

#### Set Expert Mode

Use **Expert Mode** to speak a command after you hear a tone instead of following the initial voice prompts.

From **Expert Mode**, select one of the following:

- **Normal** sets the phone to default voice prompts.
- **Expert** sets the phone to sound tones instead of voice prompts.

### Set Display Results

You can set the phone to display up to three voice recognition contacts when calling or searching for a contact with voice commands.

#### From **Display Results**, select **Single Best** or **Three Best**.

### Set Digit Lengths

You can set the number of digits used for a phone number in your voice dial list. From **Digit Lengths**, select one of the following options:

- **North American** recognizes only 7, 10, and  $1 + 10$  digits in a phone number.
- **Permit All** allows 4-14 digits in a phone number.

#### Voice Answer

#### – Enable Voice Answer

You can set your phone to answer a call with your voice when using a hands-free accessory.

- 1. From **Call Options > Auto Answer**, select **Disabled**.
- 2. From **Accessories > Headset Sound**, select **Out of Headset**.
- 3. From **Call Options > Voice Dialing > Voice Answer**, select **With Accessory**.

– Answer Using Voice Answer When you receive an incoming call, the phone prompts "Incoming call, answer?" With the caller recognized as a contact entry in your phone, the phone prompts "Incoming call from (Name), answer?" Do one of the following:

- Say "Yes" or press any key except the **End** key to answer the call.
- Say "No" or press the **End** key to ignore the call.
- Remain silent. The voice alert repeats twice and the phone rings once before returning to the main screen.

### Use Voice Training

If your phone has trouble recognizing your voice, you can train your phone to recognize your specific voice for numbers.

1. From **Voice Training**, read the message and select **OK > Train Numbers > OK**. 2. Follow the prompts for each number until training is complete.

**Note:** You must read the numbers digit by digit for voice training to work.

### Enable Open to Answer

From **Open to Answer**, select **Enabled** to answer calls by opening the phone.

### Enable Auto Answer

From **Auto Answer**, select **After 5 Seconds**. The phone automatically answers after five seconds with a headset attached.

# Enable Any Key

From **Any Key**, select one of the following:

- Any Key Mute to silence calls when you press any key except for the **Send** or **Speakerphone** key.
- Any Key Answer to answer calls when you press any key except for the **End**, **Back**, or **Navigation** key.

# **Security**

This section describes the security features on your phone. You can adjust these features to prevent access to your personal information. All security features are shielded by a four-digit lock code (typically 0000 or the last 4 digits of your phone number).

## Lock Phone

#### Set Lock Phone

With your phone locked, you can call only emergency numbers or payLo by Virgin Mobile's customer service number. You can still receive incoming calls.

- 1. From **Security**, enter your four-digit lock code.
- 2. Select **Lock Phone > OK** and one of the following:
	- **On Power Up** locks the phone every time you turn it on.
	- **Now** locks the phone immediately.

### Unlock the Phone

- 1. From the main screen, select **Unlock**.
- 2. Enter your four-digit lock code.

## Change Lock Code

Change your lock code from the default.

- 1. From **Security**, enter your four-digit lock code.
- 2. Select **Change Lock Code > Yes**.
- 3. Enter a new four-digit code.
- 4. Re-enter your new lock code.

# Assign Special Numbers

Use **Special Numbers** (in case of emergency numbers) to specify three personal phone numbers you can call with your phone locked.

1. From **Security**, enter your four-digit lock code.

- 2. Select **Special Numbers**.
- 3. Select an **Unassigned** slot.
- 4. Enter the number and select **Done**.

You can view these numbers only when entering them for the first time.

To make a call to a special number from a locked phone, you must dial the number (including area code) exactly as stored in **Special Numbers**.

# Erase All Contacts

- 1. From **Security**, enter your four-digit lock code.
- 2. Select **Erase Contacts > Yes > Yes** to erase all entries from your contacts list.

**Note:** You cannot recover deleted information.

## Erase All Downloads

- 1. From **Security**, enter your four-digit lock code.
- 2. Select **Erase Downloads > Yes > Yes** to erase all your downloaded (excluding the preloaded) content.

**Note:** You cannot recover deleted information.

## Reset your Phone Settings

- 1. From **Security**, enter your four-digit lock code.
- 2. Select **Reset Phone > Yes** to reset your phone settings to the factory default, deleting all your custom settings.

**Note:** You cannot recover deleted information.

Use **Messaging** to set up the settings affecting all messages. See ["Message Settings" on](#page-38-0)  [page 39](#page-38-0) for more information.

# **Network**

Enable Privacy Alert From **Privacy Alert**, select **Enabled** to set your phone to alert you when enhanced digital CDMA privacy is lost or regained.

### Set Location Information

Use **Location** to share your location information with network services other than emergency services (for example, 911, 111, 999 and 000) in serviced areas. This feature works only when your phone is in digital mode. You do have the option of turning off the locator to emergency services.

From **Location**, select one of the following:

- **911 Only** (default) shares your position information only with emergency services when you call your 3-digit emergency code.
- **Location On** shares your position information, in addition to emergency services.

# **Accessories**

### Set Headset Sounds

With a headset attached to your phone, you can play the ringtone through the headset or phone speaker.

From **Headset Sound**, select **Out of Phone** (ringing from the phone speaker) or **Out of Headset** (ringing from the headset).

### Enable Power Backlighting

From **Power Backlighting**, select **Always On** to have the backlight always on whenever the phone detects external power.

Charge time may increase, preventing the phone from reaching its complete charge level.

### Connect to TTY Device

You can connect the phone to a teletype (TTY) device for the hearing impaired.

**Note:** Enable TTY only when using the phone with a TTY device.

- 1. Connect the TTY device to your phone.
- 2. From **TTY**, select **OK** to clear the notification.
- 3. Select one of the following:
	- **TTY Off** disables TTY.
	- **TTY On** enables TTY devices.
	- **TTY On + Talk** enables TTY devices and voice carry over.
	- **TTY On + Hear** enables TTY devices and hearing carry over.

Connect to Hearing Aid Device With a T-coil hearing aid device (sold separately) connected, you can enable the hearing aid feature.

- 1. Connect the T-coil hearing aid device to your phone.
- 2. From **Hearing Aid**, select **OK > Enabled**.

# **Phone Info**

View Phone Number Select **My Number** to view your phone's phone number, MSID, and serial number.

Activate Phone Select **Activation** to activate phone service with payLo by Virgin Mobile. For more information, visit **www.virginmobileusa.com**.

Check your Phone Memory Select **Phone Memory** to check the memory usage of your phone.

View Version Information Select **Version Info** to check your phone's software and hardware information.

View Phone Icons Select **Icon Keys** to view the icons used in your phone.

Access User Guide From **User Guide**, access the user guide for your phone.

# **12 Launch Connect**

Select **Connect** to access your social networking, chat, and dating sites with your phone. For more information, visit **www.virginmobileusa.com**.

You can use your phone to browse the Internet.

# **Launch Browser**

Select **Surf the Web** to launch the browser.

# **Browse the Web**

The **Surf the Web** homepage features many different categories with plenty of great sites to visit. Simply select the category you are intertested in and you will be taken to a new page with a list of applicable sites. Press the **Back** key to navigate back to the **Surf the Web** homepage.

To enter in your own URL simply select **Options > Go to URL**. Enter the desired URL and select **Go**.

**Note:** Not all sites are optimized for your phone. For the best experience visit the sites listed in **Surf the Web**.

# **Add a Bookmark**

- 1. Surf to the Web page you want to bookmark and select **Options > Bookmark Page**.
- 2. Edit the bookmark's details, if needed.
- 3. Select **Options > Save** to save the bookmark.

To access your saved bookmarks, select **Options > View Bookmarks** from any web page. Scroll to a bookmark and press the **OK** key.

# **Recent Calls Menu**

From the main screen, press the **Navigation** key down to access the following functions:

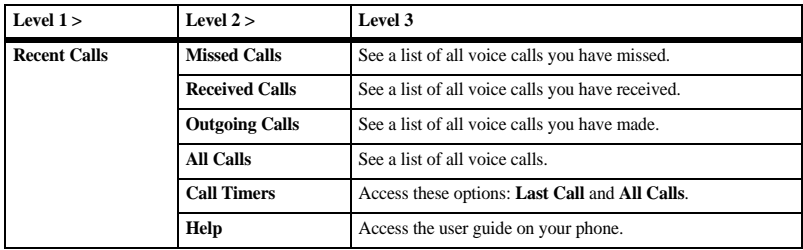

# **Work with Call Lists**

### Return a Missed Call

- 1. From **Missed Calls**, highlight a number.
- 2. Press the **Send** key to call the number or select **Options** to access more features.

This list contains all calls you received, but did not answer.

### Manage a Missed Call Alert

When you have missed a call, a "Missed Call" alert appears on your screen. You can do one of the following:

- To clear the screen, select **Dismiss**.
- To view the call details, select **View** or press the **OK** key.
- To return the call, select **View** and press the **Send** key.

Return a Received Call

- 1. From **Received Calls**, highlight a number.
- 2. Press the **Send** key to call the number or select **Options** to access more features.

This list contains all calls received.

# Return an Outgoing Call

- 1. From **Outgoing Calls**, highlight a number.
- 2. Press the **Send** key to call the number or select **Options** to access more features.

This list contains all calls you have made.

# Return Any Call

- 1. From **All Calls**, highlight a number.
- 2. Press the **Send** key to call the number or select **Options** to access more features.

This list contains all calls made and received.

# Call List Options

### Save Number from Call List

- 1. At a call list, highlight a number.
- 2. Select **Options > Save**.
- 3. Select **New Entry** to create a new contact or **Add to Existing** to add a number to an existing contact.

View Contact from Call List

- 1. At a call list, highlight a contact.
- 2. Select **Options > View** to see the contact details screen.

Send Text Message from Call List

- 1. At a call list, highlight a contact.
- 2. Select **Options > Send Text Msg**.
- 3. Complete your text message and select **Send**.

#### Send Multimedia Message from Call List

- 1. At a call list, highlight a contact.
- 2. Select **Options > Send Picture Msg**.
- 3. Complete your multimedia message and select **Send**.

# **Erase Call List Records**

Erase a Single Record

- 1. At a call list, highlight a contact.
- 2. Select **Options > Erase > Yes**.

## Erase a Call List

- 1. At a call list, highlight a contact.
- 2. Select **Options > Erase All > Yes**.

# **Work with Call Timers**

## View All Calls Timer

Select **All Calls** to view the number of calls made and received and the total call time.

## View Last Call Timer

Select **Last Call** to view the total call time of your last call made or received. Select **Done** when finished.

You can execute certain commands through voice recognition. To control the settings associated with voice commands, see "Voice Dialing" on page 62.

# **Call a Contact**

- 1. From the main screen, press and hold the **Send** key. The phone prompts, "Say a command".
- 2. Say "Contact" and the name of the person you want to call.

The phone prompts, "Please repeat" or "Say a name" if it does not recognize the name. If the name you spoke matches a contact in the voice dial list, the phone prompts: "Name, correct?" Say "Yes" to make the call, "No" to select a similar name, or "Cancel" to cancel the phone call. If the phone finds multiple voice tags that sound like the name you said, the phone will list the names. You will be asked to verify which name you want to call. Say "Yes" when you hear the correct name. Say "No" when you hear an incorrect name.

3. Press the **End** key to end the call.

To modify your voice dial list, see "Enable Voice Dial Tags" on page 47.

# **Call a Number**

- 1. From the main screen, press and hold the **Send** key. The phone prompts, "Say a command".
- 2. Say "Dial Number" and then speak the digits of the number you want to call. If you pause, the phone prompts you, "Did you say <number>" or "Say a number" if it does not recognize the name. Say "Yes" to make the call, "No" to cancel the phone call.
- 3. Press the **End** key to end the call.

# **Use a Shortcut**

- 1. From the main screen, press and hold the **Send** key. The phone prompts, "Say a command".
- 2. Say the name of the menu item you want to access or say "Shortcuts" to view a list of menu items. The phone prompts, "Say one of the shortcuts".
- 3. Say the name of the menu item you want to access.

# <span id="page-71-0"></span>**Find a Contact**

- 1. From the main screen, press and hold the Send key. The phone prompts, "Say a command".
- 2. Say "Find Contact". The phone prompts, "Say a name".

The phone prompts, "Please repeat" or "Say a name" if it does not recognize the name. If the name you spoke matches a contact in the voice dial list, the phone prompts: "Name, correct?" Say "Yes" to display the contact, "No" to select a similar name, or "Cancel" to cancel the search.

**Note:** You can only search for contacts that are in the voice dial list.
# **16 Get Help**

# <span id="page-72-2"></span>**User Guide**

From **Phone Info**, select **User Guide** to access the user guide for your phone. You can also find the user guide at **www.kyocera-wireless.com/support**.

# **Customer Support**

To contact payLo by Virgin Mobile's customer support department for information about your phone, account history, call coverage area, and specific features available to you, such as call forwarding or voicemail:

- Go to **www.virginmobileusa.com**.
- Dial **\*VM** from your payLo by Virgin Mobile phone.
- Dial 888-322-1122 from any phone.

For questions about the phone features, refer to the materials provided with your phone, or visit **www.virginmobileusa.com**.

# <span id="page-72-1"></span>**Qualified Service**

If the problem with your phone persists, return the phone with all accessories and packaging to the dealer for qualified service.

# <span id="page-72-0"></span>**Phone Accessories**

To shop for accessories for your phone, visit **www.virginmobileusa.com** or **kyocera.superiorcommunications.com**.

# **Index**

**Numerics** 1-touch dialing, [62](#page-61-0) **A** accessories, [11,](#page-10-0) [73](#page-72-0) headsets, [65](#page-64-0) T-coil hearing aid, [66](#page-65-0) TTY device, [65](#page-64-1) airplane mode, [60](#page-59-0) set date and time, [60](#page-59-1) alarm clock, [51](#page-50-0) snooze duration, [52](#page-51-0) snooze reminder, [52](#page-51-1) alerts calendar, [51](#page-50-1) messages, [39](#page-38-0) minute, [60](#page-59-2) missed calls, [62](#page-61-1) pages, [40](#page-39-0) voice privacy, [65](#page-64-2) applications downloading, [26](#page-25-0) running, [26](#page-25-1) auto text, [36,](#page-35-0) [40](#page-39-1) auto-hyphenation, [58](#page-57-0) **B**

backlighting, [58](#page-57-1) banner, [58](#page-57-2) battery charging, [9](#page-8-0) drain, [10](#page-9-0) installing, [9](#page-8-1) recharging, [9](#page-8-2) safety guidelines, [10](#page-9-1) Bluetooth activating, [57](#page-56-0) adding devices, [56](#page-55-0) changing phone name, [57](#page-56-1) connecting, [56](#page-55-1) connecting devices, [56](#page-55-2) deleting devices, [56](#page-55-3) pairing, [56](#page-55-0), [57](#page-56-2) renaming devices, [56](#page-55-4) visibility, [57](#page-56-3) bookmarks, [68](#page-67-0) browser alerts, [39](#page-38-1) bookmarks, [68](#page-67-0) launching, [68](#page-67-1) navigating, [68](#page-67-2)

# **C**

calculator, [52](#page-51-2) calendar, [49](#page-48-0) alerts, [51](#page-50-1) auto erase, [51](#page-50-2) copying events, [50](#page-49-0) creating events, [49](#page-48-1) day view, [50](#page-49-1) editing events, [50](#page-49-2) erasing events, [50,](#page-49-3) [51](#page-50-3) event priority, [51](#page-50-4) event reminders, [51](#page-50-5) finding dates, [50](#page-49-4) finding events, [50](#page-49-5) month view, [49](#page-48-2) sending events, [50](#page-49-6) silent mode, [51](#page-50-6)

sorting events, [50](#page-49-7) work hours, [51](#page-50-7) [call history, see call lists](#page-69-0) call lists all, [70](#page-69-0) erasing, [70](#page-69-1) incoming, [69](#page-68-0) missed, [69](#page-68-1) outgoing calls, [70](#page-69-2) saving numbers, [70](#page-69-3) sending messages, [70](#page-69-4) viewing contacts, [70](#page-69-5) [call logs, see call lists](#page-69-0) call timers all, [70](#page-69-6) incoming, [70](#page-69-7) calls answering, [18](#page-17-0) any key answer, [63](#page-62-0) auto answer, [63](#page-62-1), [65](#page-64-3) call lists, [70](#page-69-0) emergency, [19](#page-18-0), [20](#page-19-0) ending, [18](#page-17-1) making, [18](#page-17-2) missed, [62](#page-61-1) open to answer, [63](#page-62-2) placing on hold, [61](#page-60-0) redialing, [18](#page-17-3) silencing, [19](#page-18-1) timing, [60](#page-59-2) voice answer, [63](#page-62-3) voice commands, [71](#page-70-0) camera, [30](#page-29-0) brightness, [31](#page-30-0) color tone, [31](#page-30-1) date stamp, [31](#page-30-2) multishot, [31](#page-30-3)

picture quality, [31](#page-30-4) resolution, [30](#page-29-1) self timer, [30](#page-29-2) shutter sound, [31](#page-30-5) taking pictures, [30](#page-29-3) white balance, [31](#page-30-6) CDMA privacy, [65](#page-64-2) contact groups, [46](#page-45-0) contacts, [42](#page-41-0) adding, [43](#page-42-0) adding prefixes, [45](#page-44-0) assigning alerts, [44](#page-43-0) assigning pictures, [44](#page-43-1) calling, [43](#page-42-1) changing primary number, [45](#page-44-1) editing, [44](#page-43-2) erasing, [45,](#page-44-2) [64](#page-63-0) number types, [44](#page-43-3) sending messages, [43,](#page-42-2) [44](#page-43-4) sending vCard, [44](#page-43-5) viewing, [42](#page-41-1) voice search, [72](#page-71-0) web addresses, [45](#page-44-3) contacts list, [42](#page-41-1) conventions, using this guide, [17](#page-16-0) countdown timer, [53](#page-52-0)

# **D**

display brightness, [59](#page-58-0) language, [58](#page-57-3) time and date, [59](#page-58-1) downloads ending, [32](#page-31-0) erasing, [64](#page-63-1) launching, [32](#page-31-1) navigating, [32](#page-31-2)

76

### drafts folder, [35](#page-34-0)

# **E**

earpiece, [18](#page-17-4) emergency calls, [19,](#page-18-0) [20](#page-19-0) emergency numbers, [64](#page-63-2) emergency services, [65](#page-64-4)

#### **F**

fast find, [61](#page-60-1) flip sounds, [59](#page-58-2) frequent list, [61](#page-60-2)

#### **G**

games downloading, [25](#page-24-0) playing, [25](#page-24-1) graphics assigning, [25,](#page-24-2) [57](#page-56-4) downloading, [25](#page-24-3), [57](#page-56-5) groups adding, [46](#page-45-1) adding contacts, [45](#page-44-4) assigning alerts, [46](#page-45-2) assigning pictures, [47](#page-46-0) editing, [46](#page-45-3) erasing, [47](#page-46-1) sending messages, [46](#page-45-4) viewing, [46](#page-45-5) groups list, [46](#page-45-5)

### **H**

headset sounds, [65](#page-64-0) headsets auto answer, [63](#page-62-1), [65](#page-64-3) voice answer, [63](#page-62-4) hold calls activating, [61](#page-60-3) changing message, [61](#page-60-4)

### **I**

icons, [14](#page-13-0) in case of emergency, [64](#page-63-2) inbox, [37](#page-36-0) incoming calls, [69](#page-68-0) Internet, [68](#page-67-3)

# **K**

keypad tone length, [59](#page-58-3)

# **L**

language, [58](#page-57-3) lanyard, [13](#page-12-0) location information, [65](#page-64-4) lock code, [64](#page-63-3)

### **M**

media files assigning, [26](#page-25-2) details, [26](#page-25-3) erasing, [27](#page-26-0) locking, [26](#page-25-4) modifying, [27](#page-26-1) renaming, [26](#page-25-5) sending, [26](#page-25-6) zoom, [27](#page-26-2) media gallery, [24](#page-23-0) memopad, [53](#page-52-1) calling numbers, [54](#page-53-0) creating memos, [53](#page-52-1) editing memos, [53](#page-52-2) erasing memos, [54](#page-53-1) locking memos, [54](#page-53-2) sending memos, [54](#page-53-3) viewing memos, [53](#page-52-3) menus<br>contacts, [42](#page-41-2)

main, [16](#page-15-0) media gallery, [24](#page-23-1) messaging, [33](#page-32-0) recent calls, [69](#page-68-2) setting main view, [58](#page-57-4) settings, [55](#page-54-0) tools, [48](#page-47-0) messages adding addresses, [35](#page-34-1) adding auto text, [36,](#page-35-0) [40](#page-39-1) adding contacts, [35](#page-34-2) adding groups, [35](#page-34-3) adding media files, [36](#page-35-1) alerts, [39](#page-38-0) attaching pictures, [36](#page-35-2) attaching sounds, [36](#page-35-3) calling numbers, [37](#page-36-1) checking status, [39](#page-38-2) completing drafts, [35](#page-34-0) creating, [25](#page-24-4), [34](#page-33-0) erasing, [40,](#page-39-2) [41](#page-40-0) forwarding, [37](#page-36-2) incoming calls, [34](#page-33-1) list view, [39](#page-38-3) locking, [37](#page-36-3) playing attachments, [38](#page-37-0) previewing, [36](#page-35-4) recent calls, [35](#page-34-4) recent list, [35,](#page-34-5) [40](#page-39-3) replaying, [38](#page-37-1) replying, [37](#page-36-0) saving, [37,](#page-36-4) [40](#page-39-4) saving addresses, [35](#page-34-6) saving attachments, [38](#page-37-2) saving auto text, [36](#page-35-5) saving drafts, [35](#page-34-7) signature, [40](#page-39-5)

sorting, [37](#page-36-5) unable to send, [39](#page-38-4) viewing information, [38](#page-37-3) web addresses, [38](#page-37-4) writing language, [36](#page-35-6) missed calls, [69](#page-68-1) multimedia, [24](#page-23-0) multimedia messages, [25](#page-24-4), [34](#page-33-2) auto retrieve, [37](#page-36-6) CC/BCC fields, [40](#page-39-6) my account, [28](#page-27-0) activating, [11](#page-10-1) check balance, [28](#page-27-1) programming phone, [11](#page-10-2) top-up, [28,](#page-27-2) [29](#page-28-0) my games, [25](#page-24-5) my graphics, [25,](#page-24-6) [57](#page-56-6) my other stuff, [26](#page-25-7) my phone number, [47,](#page-46-2) [66](#page-65-1) my ringtones, [24](#page-23-2), [59](#page-58-4) my themes, [26](#page-25-8)

# **N**

navigation shortcuts, [12,](#page-11-0) [62](#page-61-2) notifications messages, [37](#page-36-0) voicemail, [38](#page-37-5) number prefixes, [45](#page-44-0) number types, [44](#page-43-3)

#### **O**

outbox, [39](#page-38-5) outgoing calls, [70](#page-69-2)

#### **P**

pages alerts, [40](#page-39-0) phone

accessories, [11](#page-10-0), [73](#page-72-0) answering calls, [18](#page-17-0) build information, [66](#page-65-2) changing lock code, [64](#page-63-3) check memory, [66](#page-65-3) codes, [43](#page-42-3) extensions, [43](#page-42-3) icons, [14,](#page-13-0) [66](#page-65-4) locking, [64](#page-63-4) making calls, [18](#page-17-2) overview, [12](#page-11-1) programming, [11](#page-10-2) serial number, [11](#page-10-3) service, [73](#page-72-1) turning on, [18](#page-17-5) user guide, [66](#page-65-5), [73](#page-72-2) [picture messages, see multimedia messages](#page-24-4) pictures frames, [31](#page-30-7) slideshow, [27](#page-26-3) taking, [30,](#page-29-3) [36](#page-35-2) viewing, [30](#page-29-4) power on sounds, [59](#page-58-5) primary number, [45](#page-44-1) **Q** quick alarm, [52](#page-51-3) **R** ringtones downloading, [24](#page-23-3), [25](#page-24-7) **S** security, [63](#page-62-5) sent messages folder, [39](#page-38-2), [40](#page-39-4) settings

> accessories, [65](#page-64-0) alarm clock, [52](#page-51-4)

Bluetooth, [57](#page-56-7) calendar, [51](#page-50-8) camera, [30](#page-29-1) convenience, [60](#page-59-3) network, [65](#page-64-2) security, [63](#page-62-5) sounds, [59](#page-58-6) voice commands, [62](#page-61-3) slideshow, [27](#page-26-3) smart sound, [60](#page-59-4) social networks, [67](#page-66-0) sounds power, [59](#page-58-5) recording, [36](#page-35-3) speakerphone, [18](#page-17-6), [19](#page-18-2) speed dial list adding contact, [45](#page-44-5) editing, [47](#page-46-3) using, [19](#page-18-3) stopwatch, [53](#page-52-4) symbols, [22](#page-21-0) **T** T-coil hearing aid, [66](#page-65-0) teletype device, [65](#page-64-1) text entry, [21](#page-20-0), [23](#page-22-0) letters, [21](#page-20-1) modes, [21,](#page-20-2) [41](#page-40-1) numbers, [21](#page-20-3) rapid entry, [22](#page-21-1) symbols, [22](#page-21-0) text messages, [34](#page-33-0), [37](#page-36-0) themes, [58](#page-57-5) timer, [53](#page-52-0) tip calculator, [52](#page-51-5) tools, [48](#page-47-0)

alarm clock, [51](#page-50-0)

calculator, [52](#page-51-2) calendar, [49](#page-48-0) memopad, [53](#page-52-1) stopwatch, [53](#page-52-4) timer<sub>53</sub> tip calculator, [52](#page-51-5) voice memos, [48](#page-47-1) world clock, [53](#page-52-5) top-up, [28](#page-27-2) **U** user guide, [66,](#page-65-5) [73](#page-72-2) **V** Virgin Mobile account information, [28](#page-27-0), [29](#page-28-1) voice commands, [62,](#page-61-3) [71](#page-70-1) display results, [62](#page-61-4) expert mode, [62](#page-61-5) finding contacts, [72](#page-71-0) making calls, [71](#page-70-0) shortcuts, [71](#page-70-2) voice training, [63](#page-62-6) voice dial list automatic add, [62](#page-61-6) digit lengths, [62](#page-61-7) editing, [47](#page-46-4) voice dialing, [19](#page-18-4) voice memos, [48](#page-47-1) playing, [48](#page-47-2) recording, [48](#page-47-3) voicemail checking, [38](#page-37-5) configuring, [38](#page-37-6) volume adjusting, [19](#page-18-5) earpiece, [60](#page-59-5) keypad, [59](#page-58-7)

ringtones, [59](#page-58-8) smart sound, [60](#page-59-4) speakerphone, [60](#page-59-6)

# **W**

web browser, [68](#page-67-3) world clock, [53](#page-52-5)

**Kyocera Communications Inc. www.kyocera-wireless.com 82-A6226-1EN, Rev. 003**

Download from Www.Somanuals.com. All Manuals Search And Download.

Free Manuals Download Website [http://myh66.com](http://myh66.com/) [http://usermanuals.us](http://usermanuals.us/) [http://www.somanuals.com](http://www.somanuals.com/) [http://www.4manuals.cc](http://www.4manuals.cc/) [http://www.manual-lib.com](http://www.manual-lib.com/) [http://www.404manual.com](http://www.404manual.com/) [http://www.luxmanual.com](http://www.luxmanual.com/) [http://aubethermostatmanual.com](http://aubethermostatmanual.com/) Golf course search by state [http://golfingnear.com](http://www.golfingnear.com/)

Email search by domain

[http://emailbydomain.com](http://emailbydomain.com/) Auto manuals search

[http://auto.somanuals.com](http://auto.somanuals.com/) TV manuals search

[http://tv.somanuals.com](http://tv.somanuals.com/)